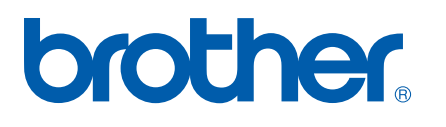

Multiprotokoll on-board Ethernet nyomtatószerver

# Hálózati használati útmutató

# HL-5250DN HL-5270DN

Kérjük, a nyomtató használata előtt gondosan olvassa el a kézikönyvet. A kézikönyvet bármikor megtekintheti vagy kinyomtathatja a nyomtató CD-ROM-ról. Kérjük tartsa a CD-ROM-ot könnyen, gyorsan hozzáférhető helyen.

#### A Brother Solutions Center

(http://solutions.brother.com) valamennyi nyomtatással kapcsolatos kérdésére és problémájára választ illetve megoldást kínál. Innen letöltheti a Brother nyomtatókhoz a legújabb meghajtó- és segédprogramokat, elolvashatja a "Gyakran feltett kérdések"-re (FAQ) adott válaszokat és a hibaelhárítási javaslatokat, valamint megismerkedhet speciális nyomtatási megoldásokkal.

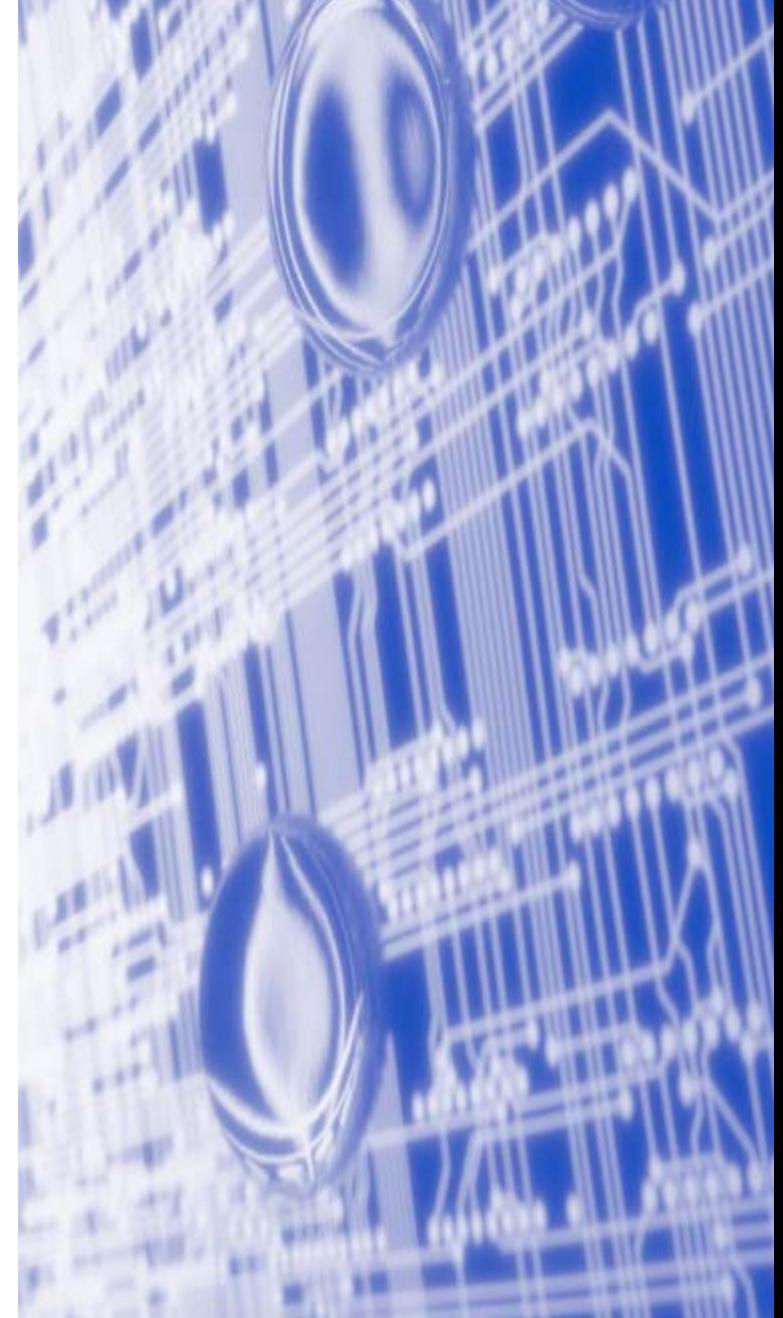

## **Veszély és figyelmeztetés jelzések, valamint megjegyzések definíciói**

A felhasználói kézikönyvben mindenhol az alábbi ikont használjuk:

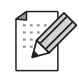

A megjegyzések segítséget nyújtanak abban, mit tegyen egy adott helyzetben, vagy arra hívják fel a figyelmet, hogy az adott művelet más jellemzők mellett hogyan működik.

## <span id="page-1-0"></span>**Védjegyek**

A Brother és a Brother logó a Brother Industries, Ltd. bejegyzett védjegyei. A BRAdmin Professional a Brother Industries, Ltd. védjegye.

A UNIX a The Open Group bejegyzett védjegye.

Az Apple, Macintosh és LaserWriter az Apple Computer, Inc. bejegyzett védjegyei.

A HP, Hewlett-Packard, Jetdirect és PCL a Hewlett-Packard Company bejegyzett védjegyei.

A Microsoft, Windows és Windows NT a Microsoft Corporation bejegyzett védjegyei.

A PostScript az Adobe Systems Incorporated bejegyzett védjegye.

Valamennyi egyéb, a jelen felhasználói kézikönyvben szereplő márka és terméknév az adott cég védjegye vagy bejegyzett védjegye.

## **Szerkesztéssel és kiadással kapcsolatos megjegyzés**

A kézikönyv szerkesztése és kiadása a Brother Industries Ltd. felügyeletével, a készülék legfrisebb leírása és műszaki paraméterei alapján készült.

A kézikönyv és a műszaki jellemzők előzetes értesítés nélkül módosíthatóak.

A Brother fenntartja a jogot a műszaki jellemzők és az ebben szereplő anyagok előzetes értesítés nélküli megváltoztatására, és nem vállal felelősséget olyan hibákért (beleértve a következmény jellegű károkat), melyek a változtatás előtt leírtakból származnak, beleértve a felhasználói kézikönyv sajtó- és egyéb hibáit, de nem korlátozva azokra.

©2005 Brother Industries Ltd.

**A Windows® XP ebben a kiadványban a Windows® XP Professional, Windows® XP Professional x64 Edition és Windows® XP Home Edition operációs rendszerekre vonatkozik. A Brother Solutions Center [\(http://solutions.brother.com\)](http://solutions.brother.com) további információkkal szolgál a Windows® XP Professional x64 Edition támogatására.**

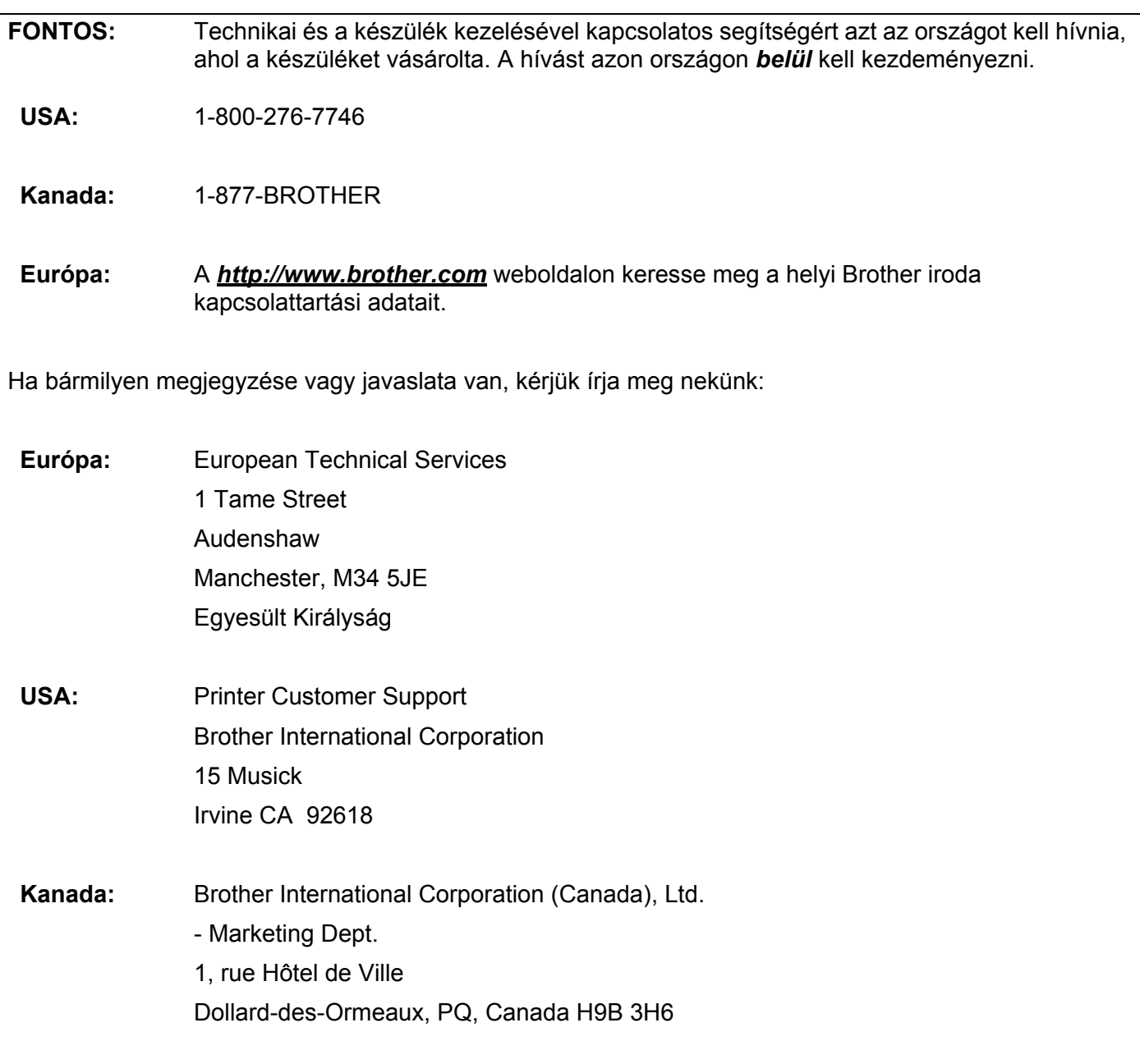

#### **Brother fax-válasz rendszer (USA)**

A Brother létrehozott egy könnyen használható fax-válasz rendszert, melynek segítségével azonnal választ kaphat a gyakori műszaki jellegű kérdésekre, valamint információt kaphat valamennyi termékünkről. Ez a rendszer a hét minden napján, napi 24 órában rendelkezésre áll. A rendszer segítségével bármely faxkészülékre elküldheti a kért információt.

Hívja fel az alábbi telefonszámot és kövesse az ott hallott, rögzített utasításokat. Egy, a rendszer használatának leírását, valamint az elérhető információk mutatóját tartalmazó faxot fog kapni.

#### **Csak USA:** 1-800-521-2846

Szervizközpont keresés (USA)

Az 1-800-284-4357 telefonszámon megtudhatja a legközelebbi jogosult Brother szervizközpont címét.

Szervizközpontok (Kanada)

Az 1-877-BROTHER telefonszámon megtudhatja a legközelebbi jogosult Brother szervizközpont címét.

Internet címek

A Brother globális weboldala: *<http://www.brother.com>*

A "Gyakran feltett kérdések" (FAQ), terméktámogatási és műszaki kérdések, valamint meghajtóprogram-frissítések és segédprogramok az alábbi weboldalon találhatóak: *<http://solutions.brother.com>*

(Csak USA:) Brother kiegészítők és fogyóeszközök: *<http://www.brothermall.com>*

## Tartalomjegyzék

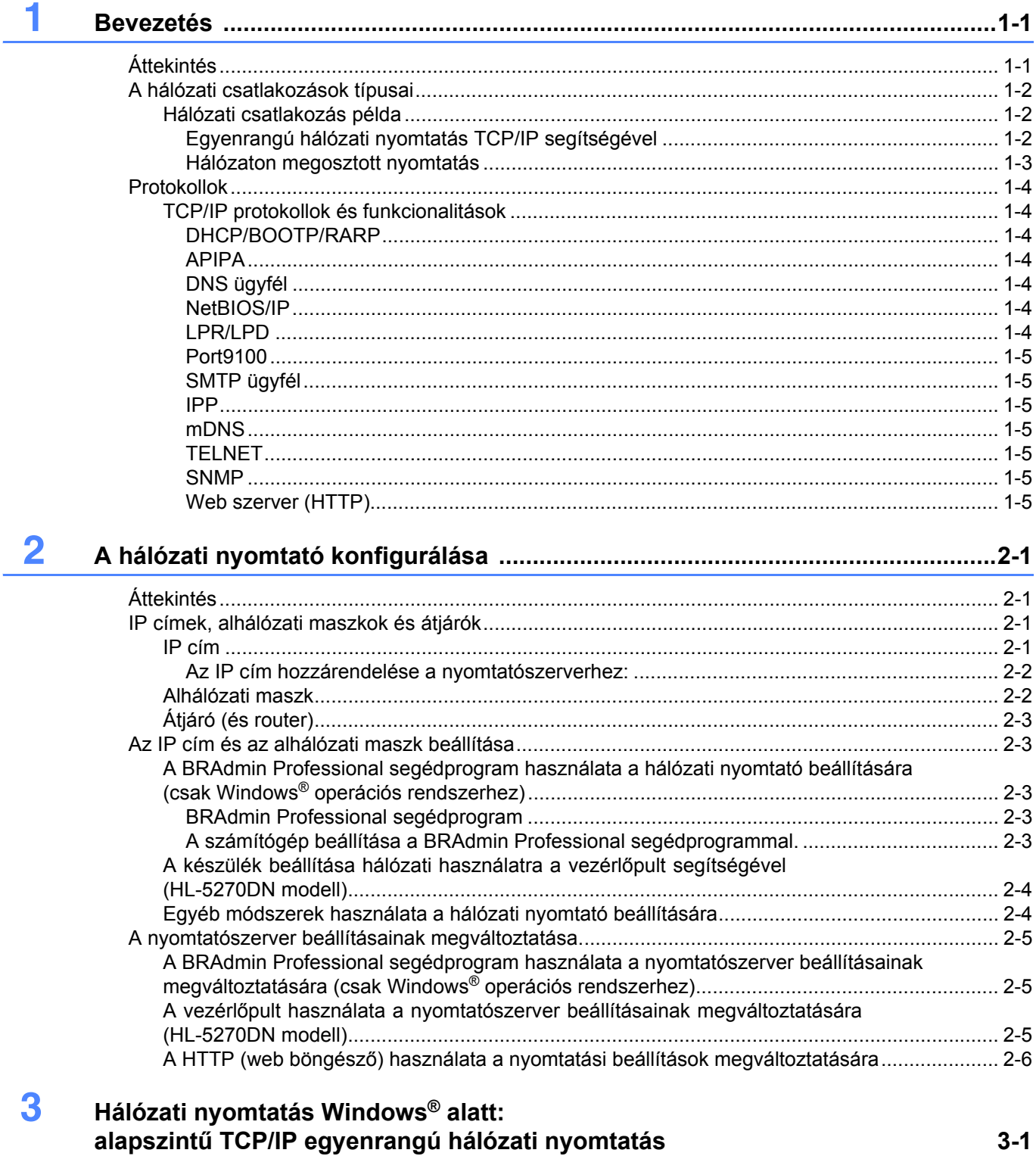

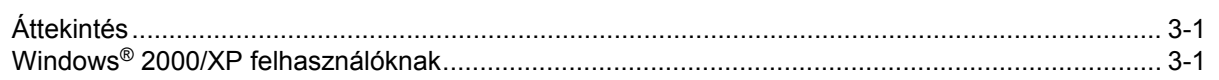

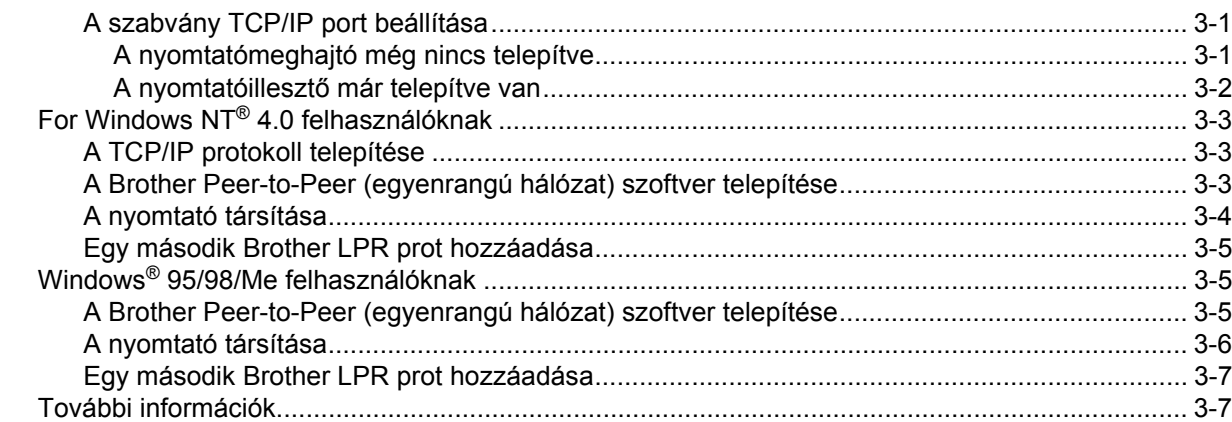

### $\overline{\mathbf{4}}$

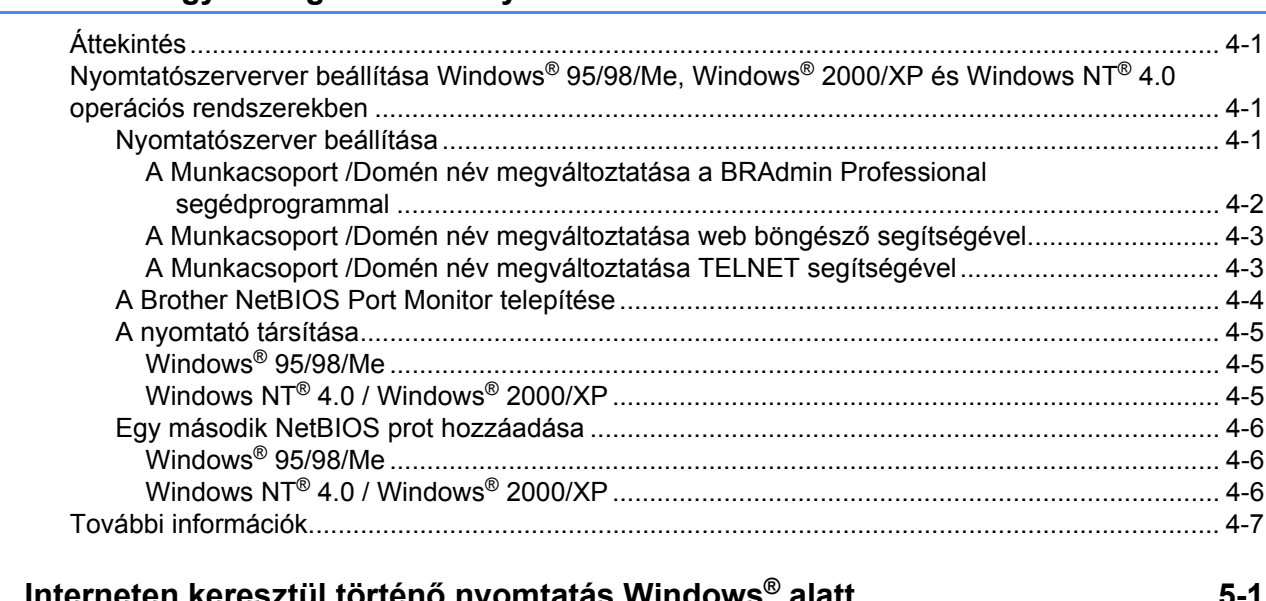

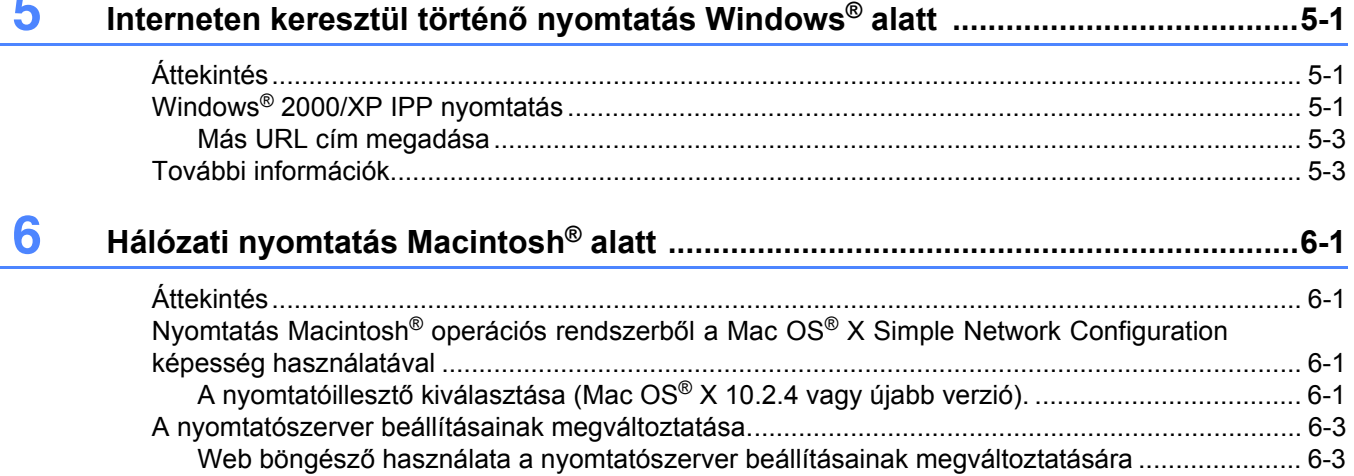

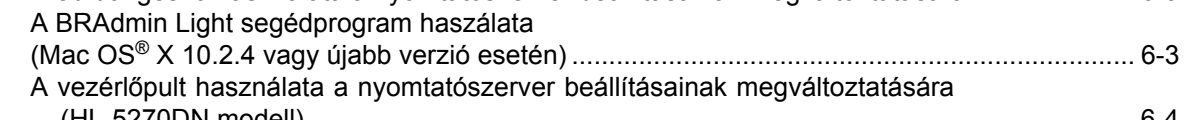

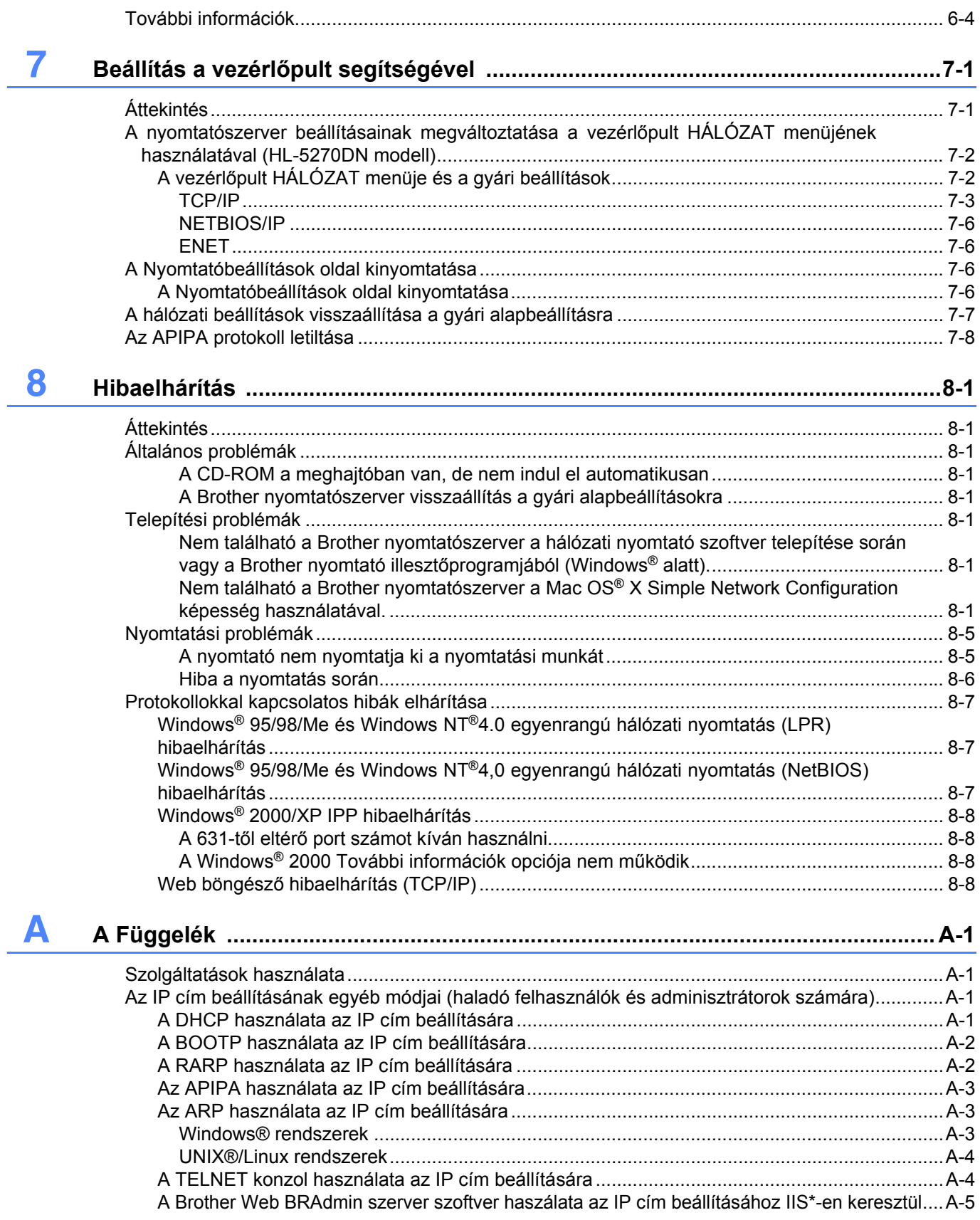

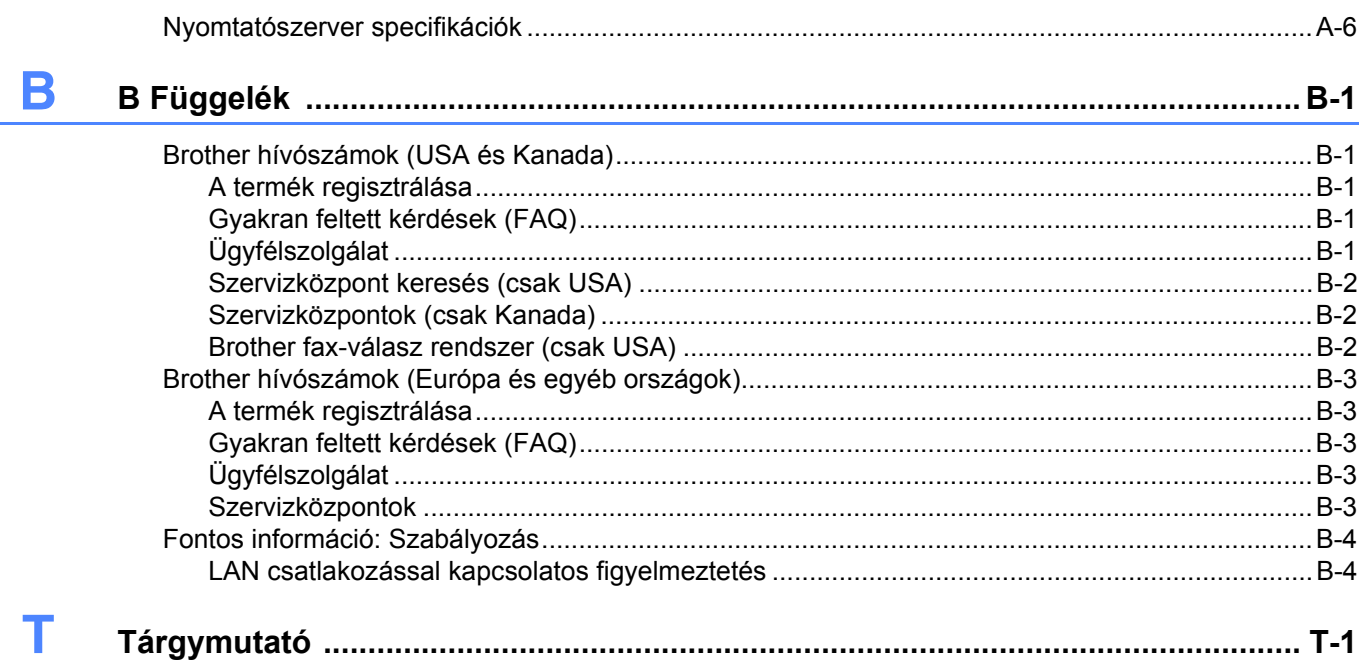

## <span id="page-8-2"></span><span id="page-8-1"></span><span id="page-8-0"></span>**Áttekintés**

A Brother nyomtatószerver lehetővé teszi a Brother nyomtató 10/100Mb Ethernet hálózaton keresztül történő megosztását és nyomtatási szolgáltatásokat nyújt a TCP/IP protokollokat támogató Windows® 95/98/Me, Windows NT<sup>®</sup> 4.0, Windows<sup>®</sup> 2000/XP operációs rendszereknek, valamint a TCP/IP-t támogató Macintosh<sup>®</sup> operációs rendszernek.

A Brother nyomtató hálózaton keresztül történő használatához be kell állítania a nyomtatószervert és el kell végeznie a használt számítógépek beállítását.

Ebben a fejezetben megismerkedhet a hálózati csatlakoztatás és protokollok alapvető elvével, míg a *[2. fejezetben](#page-13-4)*-ben a hálózat beállításáról talál információt. A 3.-7. fejezetek a nyomtatószervernek az alábbi operációs rendszereken történő beállítását írják le:

- *[3. fejezet: Hálózati nyomtatás Windows® alatt: alapszint](#page-19-5)ű TCP/IP egyenrangú hálózati nyomtatás*
- *[4. fejezet: Hálózati nyomtatás Windows® alatt: NetBIOS egyenrangú hálózati nyomtatás](#page-26-4)*
- *[5. fejezet: Interneten keresztül történ](#page-33-3)ő nyomtatás Windows® alatt*
- *[6. fejezet: Hálózati nyomtatás Macintosh® alatt](#page-36-4)*
- *[7. fejezet: Beállítás a vezérl](#page-40-2)őpult segítségével*

## <span id="page-9-0"></span>**A hálózati csatlakozások típusai**

Alapvetően kétféle típusú hálózati csatlakozás létezik: Egyenrangú környezet és megosztott hálózati környezet.

### <span id="page-9-1"></span>**Hálózati csatlakozás példa**

#### <span id="page-9-3"></span><span id="page-9-2"></span>**Egyenrangú hálózati nyomtatás TCP/IP segítségével**

Egyenrangú hálózati környezetben valamennyi számítógép közvetlenül küld adatot a Brother nyomtatónak illetve fogad adatot attól.

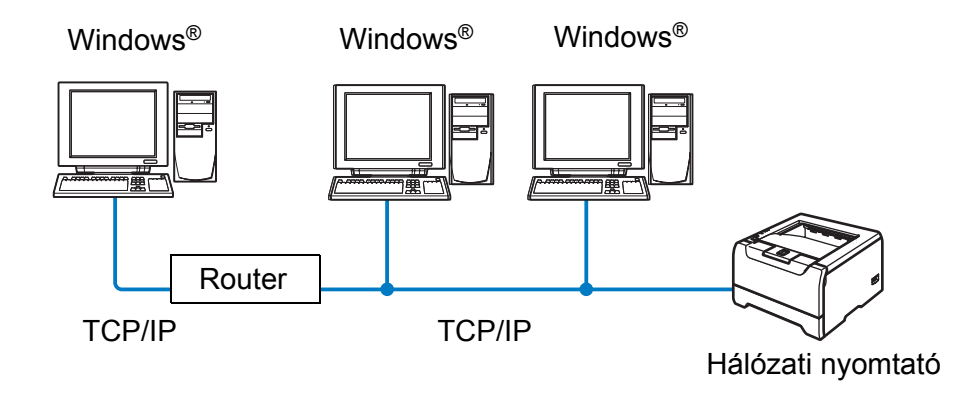

- Kisebb, 2-3 számítógépből álló hálózat esetén az egyenrangú hálózati nyomtatási módszer javasolt, mivel a következő oldalon leírt hálózaton megosztott nyomtatási módszernél egyszerűbben konfigurálható. Lásd *[Hálózaton megosztott nyomtatás](#page-10-0)* 1-3. oldal.
- Valamennyi számítógépnek a TCP/IP protokollt kell használnia.
- A Brother nyomtatónak megfelelő IP cím konfigurációval kell rendelkeznie.
- Ha routereket használ, a számítógépek elérhetik a Brother nyomtatót a routereken keresztül. (Ebben az esetben, az átjárócímet mindkét számítógépre és a nyomtatóra is be kell állítani.)
- A Brother nyomtató a Macintosh<sup>®</sup> számítógépekkel is tud kommunikálni. (TCP/IP kompatibilis operációs rendszerek)

#### <span id="page-10-1"></span><span id="page-10-0"></span>**Hálózaton megosztott nyomtatás**

Osztott hálózati környezetben valamennyi számítógép egy központilag ellenőrzött számítógépen keresztül küld adatot a Brother nyomtatónak illetve fogad adatot attól. Ezt a típusú számítógépet gyakran "szervernek" vagy "nyomtatószervernek" nevezik. Az a feladata, hogy a többi számítógép nyomtatási feladait elérje, és ezeknek a feladatoknak a nyomtatását vezérelje.

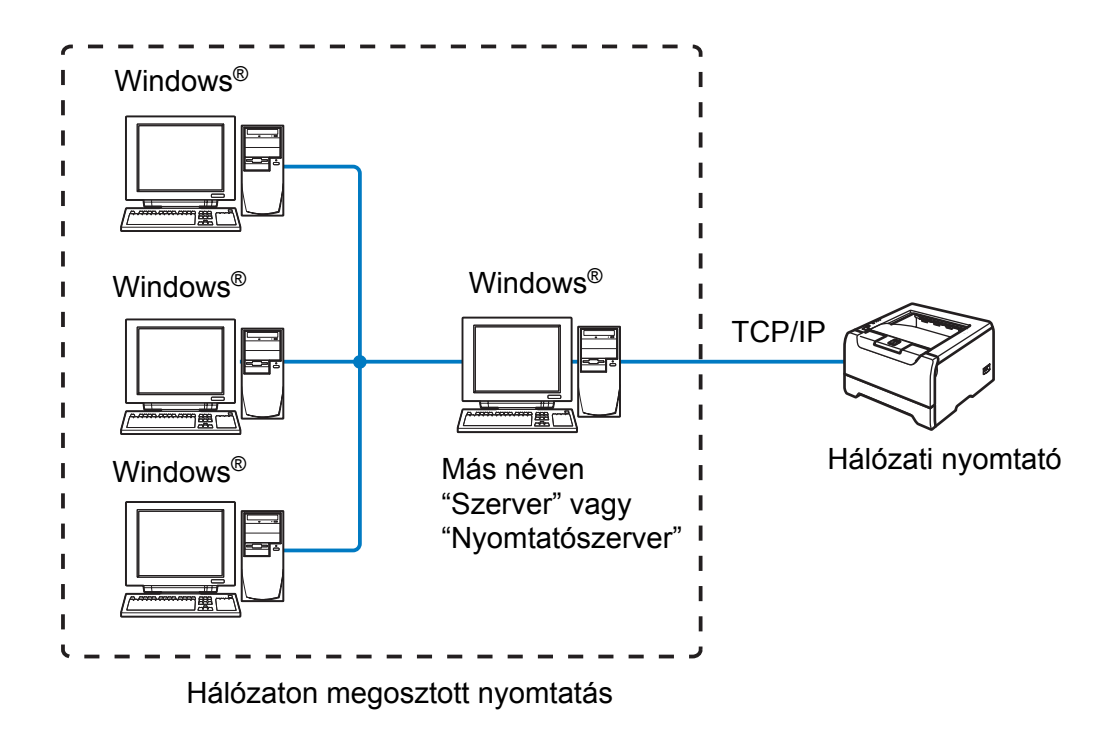

- Nagyobb hálózat esetén a hálózaton megosztott nyomtatási környezet alkalmazását javasoljuk.
- A "szerveren" vagy "nyomtatószerveren" be kell állítani a TCP/IP nyomtatóprotokollt.
- Valamennyi számítógépnek a TCP/IP protokollt kell használnia.
- A Brother nyomtatónak megfelelő IP cím konfigurációval kell rendelkeznie.
- A Brother nyomtatónak megfelelő IP cím beállítással kell rendelkeznie, kivéve, ha a nyomtató megosztása a szerver párhuzamos vagy USB portján keresztül történik.
- A Brother nyomtató a Macintosh<sup>®</sup> számítógépekkel is tud kommunikálni. (TCP/IP kompatibilis operációs rendszerek)

## <span id="page-11-0"></span>**Protokollok**

### <span id="page-11-15"></span><span id="page-11-13"></span><span id="page-11-1"></span>**TCP/IP protokollok és funkcionalitások**

A protokollok standardizált szabálykészletek adatok hálózaton keresztül történő továbbításához. A protokollok teszik lehetővé, hogy a felhasználók hozzáférjenek a hálózaton keresztül megosztott erőforrásokhoz.

A jelen Brother terméknél alkalmazott nyomtatószerver a TCP/IP (Transmission Control Protocol/Internet Protocol = átvitelvezérlő protokoll/internet protokoll) protokollt támogatja.

A TCP/IP a legelterjedtebb protokollkészlet, melyet például az internet és az email kommunikáció is alkalmaz. Ez a protokoll szinte minden operációs rendszer által használható, mint a Windows®, a Macintosh® és a Linux.

A jelen Brother terméken az alábbi TCP/IP protokollok érhetőek el.

#### <span id="page-11-14"></span><span id="page-11-9"></span><span id="page-11-8"></span><span id="page-11-2"></span>**DHCP/BOOTP/RARP**

A DHCP/BOOTP/RARP protokollok, alkalmazásával az IP cím automatikusan beállítható.

## **Megjegyzés** A DHCP/BOOTP/RARP protokollok használatához kérjük lépjen kapcsolatba hálózati adminisztrátorával.

#### <span id="page-11-7"></span><span id="page-11-3"></span>**APIPA**

Ha nem rendel hozzá manuálisan (a BRAdmin szoftver segítségével), vagy automatikusan (a DHCP/BOOTP/RARP szerver segítségével) IP címet, az "Automatic Private IP Addressing" (APIPA) protokoll automatikusan hozzárendel egy IP címet a 169.254.1.0 és a 169.254.254.255 közötti tartományból.

#### <span id="page-11-10"></span><span id="page-11-4"></span>**DNS ügyfél**

A Brother nyomtatószerver támogatja a "Domain Name Service" (DNS) ügyfél funkciót. A funkció lehetővé teszi, hogy a nyomtatószerver egyéb eszközökkel kommunikáljon, DNS nevét használva.

#### <span id="page-11-12"></span><span id="page-11-5"></span>**NetBIOS/IP**

A NetBIOS/IP alapfunkcionalitás lehetővé teszi, hogy a Brother nyomtatószerver megjelenjen a Windows® hálózati helyek között.

#### <span id="page-11-11"></span><span id="page-11-6"></span>**LPR/LPD**

A TCP/IP hálózatokban általánosan használt nyomtatási protokollok.

#### <span id="page-12-10"></span><span id="page-12-0"></span>**Port9100**

Egy másik, a TCP/IP hálózatokban általánosan használt nyomtatási protokoll.

#### <span id="page-12-11"></span><span id="page-12-1"></span>**SMTP ügyfél**

A "Simple Mail Transfer Protocol" (SMTP) ügyfél e-mail üzenetek internetes vagy intranetes továbbítására szolgál.

#### <span id="page-12-8"></span><span id="page-12-2"></span>**IPP**

Az "Internet Printing Protocol" (IPP 1.0 verzió) lehetővé teszi dokumentumok közvetlen nyomtatását bármely elérhető nyomtatóra az interneten keresztül.

#### <span id="page-12-9"></span><span id="page-12-3"></span>**mDNS**

Az mDNS lehetővé teszi, hogy a Brother nyomtatószerver automatikusan beállítsa magát Mac OS® X Simple Network Configured rendszerben való működéshez. (Mac OS® X 10.2.4 vagy újabb verzió).

#### <span id="page-12-13"></span><span id="page-12-4"></span>**TELNET**

A Brother nyomtatószerver támogatja a TELNET parancssor-konfigurációt.

#### <span id="page-12-12"></span><span id="page-12-5"></span>**SNMP**

A "Simple Network Management Protocol" (SNMP) hálózati eszközök, köztük számítógépek, nyomtatók és terminálok TCP/IP hálózatban történő vezérlésében használatos.

#### <span id="page-12-14"></span><span id="page-12-7"></span><span id="page-12-6"></span>**Web szerver (HTTP)**

A Brother nyomtatószervernek van egy web szervere, mely lehetővé teszi állapotának ellenőrzését és egyes konfigurációs beállításainak megváltoztatását.

## **Megjegyzés**

A Microsoft Internet Explorer 6.0 (vagy újabb verzió), illetve a Netscape® 7.1 (vagy újabb verzió) használata javasolt. Ha más webböngészőt használ, bizonyosodjon meg róla, hogy az kompatibilis a HTTP 1.0 és HTTP 1.1 protokollokkal.

## <span id="page-13-4"></span><span id="page-13-0"></span>**2 A hálózati nyomtató konfigurálása**

## <span id="page-13-1"></span>**Áttekintés**

A Brother nyomtatót hálózati környezetben történő használata előtt konfigurálni kell a TCP/IP beállításokat. Ez a fejezet ismerteti az alapvető lépéseket, melyek a TCP/IP protokoll segítségével hálózaton keresztül történő nyomtatáshoz szükségesek.

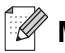

## **Megjegyzés**

A nyomtató TCP/IP beállításait a nyomtató vezérlőpultján is beállíthatja (HL-5270DN modell). További információért, lásd *[Beállítás a vezérl](#page-40-2)őpult segítségével* 7. fejezet.

Javasoljuk, hogy a nyomtatóhoz mellékelt CD-ROM-on található automatikus telepítőprogramot használja. Ennek az alkalmazásnak a segítségével egyszerűen csatlakoztathatja a nyomtatót a hálózathoz és telepítheti a hálózat konfigurálásához még szükséges hálózati szoftvert és nyomtatóillesztőt. A képernyőn megjelenő utasítások folyamatosan segíteni fogják, egészen addig, míg Brother hálózati nyomtatója nyomtatásra kész állapotba nem kerül. Kérjük, kövesse a mellékelt Gyors beállítási útmutató utasításait.

Ha az automatikus telepítőprogram használata nélkül kívánja konfigurálni nyomtatóját, kérjük olvassa el ezt a fejezetet, mely elmagyarázza, hogyan konfigurálhatja a TCP/IP beállításokat. Azután a *[3. fejezet](#page-19-5)*, *[4. fejezet](#page-26-4)*, *[5. fejezet](#page-33-3)* és *[6. fejezet](#page-36-4)* fejezetekből megtudhatja, hogyan telepítheti a hálózati szoftvert és a nyomtatóillesztőt a számítógépén futó operációs rendszerre.

## <span id="page-13-2"></span>**IP címek, alhálózati maszkok és átjárók**

Ahhoz, hogy a nyomtatót TCP/IP hálózati környezetben használhassa, be kell állítania az IP címet és az alhálózati maszkot. A nyomtatószerverre kiosztott IP címnek ugyanazon logikai hálózatba kell tartoznia, mint a gazdaszámítógépeknek. Ha ez nem így van, ennek megfelelően kell beállítani az alhálózati maszkot és az átjárócímet.

## <span id="page-13-5"></span><span id="page-13-3"></span>**IP cím**

Az IP cím egy számsorozat, mely azonosít valamennyi, egy hálózathoz csatlakoztatott számítógépet. Az IP cím négy, pontokkal elválasztott számból áll. Mindegyik szám 0 és 255 közötti érték.

Példa: Egy kis hálózatban az IP címeket az utolsó számjegy változtatásával érdemes megadni.

192.168.1.1, 192.168.1.2, 192.168.1.3

**2**

#### <span id="page-14-0"></span>**Az IP cím hozzárendelése a nyomtatószerverhez:**

<span id="page-14-3"></span>Ha van DHCP/BOOTP/RARP szerver a hálózatban (jellemző UNIX<sup>®</sup>/Linux valamint Windows<sup>®</sup> 2000/XP hálózatban), a nyomtatószerver automatikusan megkapja IP címét a DHCP szervertől és regisztrálja a nevét bármely RFC 1001 és 1002 szabvány szerinti dinamikus névszolgáltatással.

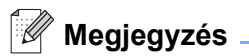

Kisebb hálózatok esetén a DHCP szerver lehet a router.

A DHCP, BOOTP és RARP protokollokkal kapcsolatos további információért lásd *[A DHCP használata az IP](#page-56-4)  [cím beállítására](#page-56-4)*, A-1. oldal, *[A BOOTP használata az IP cím beállítására](#page-57-2)*, A-2. oldal és *[A RARP használata](#page-57-3)  [az IP cím beállítására](#page-57-3)*, A-2. oldal.

Ha nem rendelkezik DHCP/BOOTP/RARP szerverrel, az "Automatic Private IP Addressing" (APIPA) protokoll automatikusan hozzárendel egy IP címet a 169.254.1.0 éa 169.254.254.255 közötti tartományból. Az APIPA protokollról további információért lásd *[Az APIPA használata az IP cím beállítására](#page-58-3)*, A-3. oldal.

Ha az APIPA protkoll nem engedélyezett, a Brother nyomtatószerver alapértelmezett IP címe 192.0.0.192. Ezt az IP cím számot azonban könnyen megváltoztathatja, a hálózat IP címeinek megfelelő értékre. Az IP cím megváltoztatásáról szóló információért lásd *[Az IP cím és az alhálózati maszk beállítása](#page-15-1)*, 2-3. oldal.

### <span id="page-14-2"></span><span id="page-14-1"></span>**Alhálózati maszk**

Az alhálózati maszkok korlátozzák a hálózati kommunikációt.

Példa: PC1 tud kommunikálni PC2-vel

PC1 IP cím: 192.168.1.2 Alhálózati maszk:255.255.255.0

PC2 IP cím: 192.168.1.3 Alhálózati maszk:255.255.255.0

### **Megjegyzés**

A "0" azt jelenti, hogy a cím ezen részén nincs korlátozva a kommunikáció.

A fenti példában bármivel komminikálhatunk, melynek az IP címe 192.168.1.X-el kezdődik.

## <span id="page-15-10"></span><span id="page-15-7"></span><span id="page-15-0"></span>**Átjáró (és router)**

Az átjáró egy hálózati pont, mely egy másik hálózat bejárataként szolgál, és a hálózaton keresztül adatokat küld egy meghatározott rendeltetési helyre. A router irányítja a megfelelő helyre az átjárón keresztül érkező adatokat. Ha a rendeltetési hely külső hálózaton található, a router a külső hálózatra küldi az adatokat. Ha a hálózat más hálózatokkal kommunikál, szükség lehet az átjáró IP cím beállítására. Ha nem tudja az átjáró IP címet, lépjen kapcsolatba a hálózati adminisztrátorral.

## <span id="page-15-6"></span><span id="page-15-1"></span>**Az IP cím és az alhálózati maszk beállítása**

<span id="page-15-8"></span><span id="page-15-5"></span><span id="page-15-2"></span>**A BRAdmin Professional segédprogram használata a hálózati nyomtató beállítására (csak Windows® operációs rendszerhez)**

#### <span id="page-15-3"></span>**BRAdmin Professional segédprogram**

A BRAdmin Professional segédprogram a hálózati Brother nyomtató TCP/IP környezetben történő kezelését és beállítását teszi lehetővé.

#### <span id="page-15-4"></span>**A számítógép beállítása a BRAdmin Professional segédprogrammal**

### **Megjegyzés**

- <span id="page-15-9"></span>• Kérjük, használja a BRAdmin Professional segédprogramnak a Brother termékhez mellékelt CD-ROM-on található verzióját. Le is töltheti a legfrissebb Brother BRAdmin Professional segédprogram verziót a<http://solutions.brother.com>címen. Ez a segédprogram csak Windows® operációs rendszerre létezik.
- Ha személyes tűzfalat használ (pl. a Windows® XP "Internet Connection Firewall" (Internetes kapcsolat tűzfal) szolgáltatását), tiltsa le. Ha a nyomtatás működik, indítsa újra a személyes tűzfal szoftvert.
- Csomópontnév: A csomópontnév az aktuális BRAdmin Professional segédprogramban található. Az alapértelmezett csomópontnév: "BRN\_xxxxxx" ("xxxxxx" az Ethernet cím utolsó hat számjegye.).
- A Brother nyomtatószerverek alapértelmezett jelszava access.
- *1* Indítsa el a BRAdmin Professional segédprogramot (Windows® 95/98/Me, Windows NT® 4.0 és Windows® 2000/XP rendszerekben), a **Indítás** / **Programok** / **Brother Administrator Utilities** / **Brother BRAdmin Professional Utilities** / **BRAdmin Professional** pontokra kattintva.
- *2* Válassza a **TCP/IP** opciót a fő BRAdmin ablak bal keretében.

*3* Válassza a **Search Active Devices** pontot a **Devices** menüben. A BRAdmin Professional automatikusan elkezdi keresni az új eszközöket.

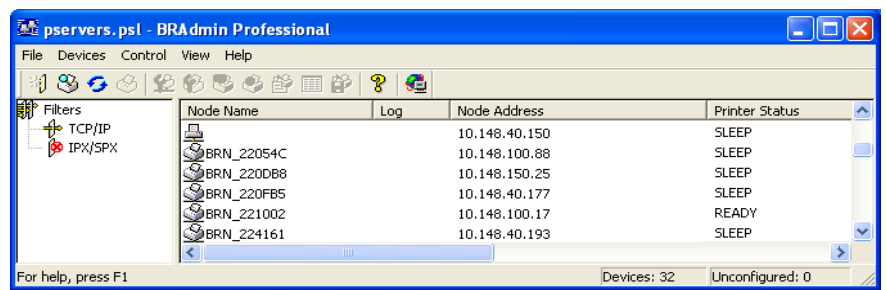

## **Megjegyzés**

- Ha a nyomtatószerver a gyári alapbeállításokra lett beállítva DHCP/BOOTP/RARP szerver használata nélkül, a készülék a BRAdmin Professional segédprogram képernyőjén mint APIPA fog megjelenni.
- A csomópontnevet és az Ethernet címet (**Node Address** fentebb) a Nyomtatóbeállítások oldal kinyomtatásával tekintheti meg. Lásd *[A Nyomtatóbeállítások oldal kinyomtatása](#page-45-4)*, 7-6. oldal a Nyomtatóbeállítások oldal kinyomtatásához a nyomtatószerveren.
- *4* Kattintson duplán a még nem beállított eszközre.
- *5* Adja meg a nyomtatószerver **IP address (IP cím)**, az **Subnet Mask (alhálózati cím)**, és a **Gateway (átjáró)** (adatait amennyiben szükséges).
- *6* Kattintson az **OK** gombra.
- *7* Ha az IP cím megfelelően van beállítva, a Brother nyomtatószerver megjelenik az eszközök listáján.

### <span id="page-16-0"></span>**A készülék beállítása hálózati használatra a vezérlőpult segítségével (HL-5270DN modell)**

A hálózati nyomtatót beállíthatja a vezérlőpult **Network** menüpontjából. Lásd *[Beállítás a vezérl](#page-40-2)őpult [segítségével](#page-40-2)*, 7-1. oldal.

### <span id="page-16-1"></span>**Egyéb módszerek használata a hálózati nyomtató beállítására**

Egyéb módszerek segítségével is beállíthatja a hálózati nyomtatót. Lásd *[Az IP cím beállításának egyéb](#page-56-5)  [módjai \(haladó felhasználók és adminisztrátorok számára\)](#page-56-5)*, A-1. oldal.

## <span id="page-17-5"></span><span id="page-17-3"></span><span id="page-17-0"></span>**A nyomtatószerver beállításainak megváltoztatása**

### <span id="page-17-4"></span><span id="page-17-1"></span>**A BRAdmin Professional segédprogram használata a nyomtatószerver beállításainak megváltoztatására (csak Windows® operációs rendszerhez)**

- *1* Indítsa el a BRAdmin Professional segédprogramot (Windows® 95/98/Me, Windows NT® 4.0 és Windows® 2000/XP rendszerekben), a **Indítás** / **Programok** / **Brother Administrator Utilities** / **Brother BRAdmin Professional Utilities** / **BRAdmin Professional** pontokra kattintva.
- *2* Válassza a **TCP/IP** opciót a fő BRAdmin ablak bal keretében.
- *3* Válassza ki a beállítani kívánt nyomtatószervert a fő BRAdmin ablak jobb keretében.
- *4* Válassza a **Configure Print Server** pontot a **Control** menüben.
- *5* Adja meg a jelszót. Az alapértelmezett jelszó access.
- *6* Most megváltoztathatja a nyomtatószerver beállításait.

### <span id="page-17-2"></span>**A vezérlőpult használata a nyomtatószerver beállításainak megváltoztatására (HL-5270DN modell)**

A nyomtatószerver beállításait beállíthatja és megváltoztathatja a vezérlőpult HÁLÓZAT menüpontjából. Lásd *[Beállítás a vezérl](#page-40-2)őpult segítségével*, 7-1. oldal.

## <span id="page-18-5"></span><span id="page-18-3"></span><span id="page-18-1"></span><span id="page-18-0"></span>**A HTTP (web böngésző) használata a nyomtatási beállítások megváltoztatására**

<span id="page-18-4"></span>Standard web böngésző program (a Microsoft Internet Explorer 6.0 (vagy újabb) verzióját, illetve a Netscape® 7.1 (vagy újabb) verzióját ajánljuk) segítségével is megváltoztathatja a nyomtatószerver beállításait, HTTP (Hyper Text Transfer Protocol) alkalmazásával. A web böngésző csak akkor alkalmazható erre a célra, ha a nyomtatószerverhez IP cím van rendelve.

*1* Írja be a http://printer\_ip\_address/ címet a böngészőben. (Ahol a printer\_ip\_address az IP cím vagy a nyomtatószerver neve)

<span id="page-18-2"></span>Példa: http://192.168.1.2/ (ha a nyomtató IP címe 192.168.1.2.)

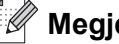

**Megjegyzés**

Ha módosította a hosts fájlt a számítógépén, vagy Domain Name System-et alkalmaz, beírhatja a nyomtatószervre DNS nevét is. Mivel a nyomtatószerver a TCP/IP és NetBIOS neveket támogatja, a nyomtatószerver NetBIOS nevét is megadhatja. A NetBIOS név a Nyomtatóbeállítások oldalon található. A kiosztott NetBIOS név a csomópontnév első 15 karaktere és alapértelmezésben BRN  $xxxxxx$ , ahol  $xxxxxx$ az Ethernet cím utolsó hat számjegye.

- *2* Kattintson az **Network Configuration** gombra.
- **3** Adjon meg egy felhasználónevet és jelszót. A felhasználónév admin, az alapértelmezett jelszó pedig access.
- *4* Kattintson a **OK** gombra.
- *5* Kattintson a **Configure TCP/IP** gombra.
- *6* Most megváltoztathatja a nyomtatószerver beállításait.

<span id="page-19-7"></span><span id="page-19-5"></span>

## <span id="page-19-0"></span>**3 Hálózati nyomtatás Windows® alatt: alapszintű TCP/IP egyenrangú hálózati nyomtatás**

## <span id="page-19-1"></span>**Áttekintés**

Ha Ön Windows® felhasználó, és a TCP/IP protokoll segítségével egyenrangú hálózati környezetben kíván nyomtatni, kérjük kövesse az ebben a fejezetben leírt utasításokat. Ez a fejezet ismerteti a hálózati nyomtatóval történő nyomtatáshoz szükséges hálózati szoftver és nyomtató illesztőprogram telepítését.

## **Megjegyzés**

- Mielőtt továbblépne az ebben a fejezetben leírtak szerint, be kell állítania nyomtatója IP címét. Ha még nem tette ezt meg, előbb lásd *[2. fejezet](#page-13-4)*.
- Bizonyosodjon meg róla, hogy a számítógép és a nyomtatószerver azonos alhálózaton vannak, vagy hogy a router beállítása megfelelő ahhoz, hogy az adatokat a két eszköz között továbbítsa.
- <span id="page-19-9"></span><span id="page-19-8"></span><span id="page-19-6"></span>• A Brother nyomtatószerverek alapértelmezett jelszava access.

## <span id="page-19-10"></span><span id="page-19-2"></span>**Windows® 2000/XP felhasználóknak**

Alapértelmezés szerint a Windows® 2000/XP rendszerek telepítik a nyomtatáshoz szükséges nyomtató szoftvert. Ez a rész a legelterjedtebben használt beállítást írja le, a szabványos TCP/IP porton keresztül történő nyomtatást. Windows® 2000/XP felhasználók az interneten keresztül is nyomtathatnak az IPP protokoll használatával. További információért lásd *[Interneten keresztül történ](#page-33-3)ő nyomtatás Windows® alatt*, [5-1. oldal](#page-33-3).

Ha már telepítette a nyomtató illesztőprogramot, lépjen tovább: *A nyomtatóillesztő [már telepítve van](#page-20-0)*, 3-2. [oldal](#page-20-0).

## <span id="page-19-3"></span>**A szabvány TCP/IP port beállítása**

#### <span id="page-19-4"></span>**A nyomtatómeghajtó még nincs telepítve**

- *1* Windows® XP: Nyomja meg a **Indítás** gombot és válassza a **Nyomtatók és faxok** pontot. Windows® 2000: Nyomja meg a **Indítás** gombot és válassza a **Beállítások**, majd a **Nyomtatók** pontot.
- *2* Windows® XP: Kattintson a **Nyomtató hozzáadása** pontra, amely a **Nyomtató hozzáadása varázslóhoz** viszi. Windows® 2000: Kattintson duplán a **Nyomtató hozzáadása** ikonra, amely a **Nyomtató hozzáadása varázslóhoz** viszi.
- *3* Ha a **Nyomtató hozzáadása üdvözli a varázsló** képernyőt látja, kattintson a **Tovább** gombra.
- *4* Válassza a **Helyi nyomtató** opciót és kapcsolja ki a **Plug and Play nyomtató automatikus felismerése és telepítése** opciót.
- *5* Kattintson a **Tovább** gombra.
- *6* Most ki kell választania a megfelelő hálózati nyomtató portot. Válassza az **Új port létrehozása** opciót, majd a **Standard TCP/IP Port** port típust a legördülő menüben.
- *7* Kattintson a **Tovább** gombra.
- *8* Megjelenik a **Szabványos TCP/IP-nyomtatóport hozzáadása varázsló**. Kattintson a **Tovább** gombra.
- *9* Adja meg a beállítani kívánt IP címet vagy nyomtatószerver nevet. A varázsló automatikusan beírja a port nevet.
- *10* Kattintson a **Tovább** gombra.
- *11* A Windows® 2000/XP most kapcsolatba lép a megadott nyomtatóval.. Ha nem a jó IP címet adta meg, hibaüzenetet kap.
- *12* A varázsló bezárásához kattintson a **Befejezés** gombra.
- *13* Most, hogy beállította a portot, meg kell határoznia, melyik nyomtató illesztőprogramot kívánja használni. Válassza ki a megfelelő illesztőprogramot a támogatott nyomtatók listájáról. Ha a nyomtatóhoz mellékelt CD-ROM-on található illesztőprogramot használja, válassza a **Saját lemez** opciót a CD-ROM tallózásához.
- 14 Például, válassza az "X:\Driver\PCL\WIN2K\_XP\az\_Ön\_nyelve" dossziét (ahol X az Ön meghajtójának betűje). Kattintson a **Megnyitás**, majd újra az **OK** gombra. Válassza ki a nyomtató típusát, majd kattintson a **Tovább** gombra.
- *15* Adjon meg egy nevet, majd kattintson a **Tovább** gombra.
- *16* Most határozza meg, hogy meg kívánja-e osztani a nyomtatót, és ha igen, adja meg a megosztási nevet és kattintson a **Tovább** gombra.
- *17* Folytassa a beállítást a varázsló segítségével, a végén a bezáráshoz kattintson a **Befejezés** gombra.

#### <span id="page-20-0"></span>**A nyomtatóillesztő már telepítve van**

Ha már telepítette a nyomtatóillesztőt és hálózati nyomtatáshoz szeretné beállítani, kövesse az alábbi lépéseket:

- *1* Válasza ki a beállítani kívánt nyomtatóillesztőt.
- *2* Kattintson az **Fájl**, majd a **Tulajdonságok** gombra.
- *3* Kattintson az illesztőprogram **Portok** fülére, majd kattintson a **Port hozzáadása** opcióra.
- *4* Válasza ki a használni kívánt portot. Ez a legtöbb esetben a **Standard (szabvány) TCP/IP Port**. Kattintson az **Új Port...** gombra.
- *5* Megjelenik a **Szabványos TCP/IP-nyomtatóport hozzáadása** varázsló. Kövesse a *[A](#page-19-4)  [nyomtatómeghajtó még nincs telepítve](#page-19-4)*, 3-1. oldal 8-12. lépését.

**3**

## <span id="page-21-3"></span><span id="page-21-0"></span>**For Windows NT® 4.0 felhasználóknak**

A Windows NT® 4.0 felhasználók a nyomtatóhoz mellékelt CD-ROM-on található Brother Peer-to-Peer Print (egyenrangú hálózati nyomtatás) szoftver segítségével küldhetnek nyomtatási feladatokat.

## <span id="page-21-1"></span>**A TCP/IP protokoll telepítése**

Ha a Windows NT®4.0 rendszer (munkaállomás vagy szerver) telepítése során nem telepítette a TCP/IP protokollt, kövesse az alábbi lépéseket. Ha már telepítette a TCP/IP protkollt, lépjen tovább a következő részhez: *[A Brother Peer-to-Peer \(egyenrangú hálózat\) szoftver telepítése](#page-21-2)*, 3-3. oldal.

- *1* Nyomja meg a **Indítás** gombot és válassza a **Beállítások**, majd a **Vezérlőpult** pontot.
- *2* A **Hálózat** ikonra duplán kattintva indítsa el a **Hálózat** segédalkalmazást, majd kattintson a **Protokolok** fülre.
- *3* Válassza a **Hozzáad** opciót, kattintson duplán a **TCP/IP Protokoll** opcióra.
- *4* Helyezze be a megfelelő lemez(ek)et vagy CD-ROM-ot a szükséges fájlok másolásához.
- *5* Kattintson a **Bezárás** gombra. A Windows NT® 4.0 rendszer átvizsgálja a protokoll kapcsolásokat (binding), majd megjelenik a **TCP/IP tulajdonságok** párbeszédablak.
- *6* Állítsa be a gazda IP címet, az alhálózat maszkot és az átjárócímet a párbeszédablakban. A címeket a helyi rendszergazdától tudhatja meg.
- *7* A kilépéshez kattintson az **OK** gombra (a Windows NT®4.0 munkaállomást vagy szervert újra kell indítani).

### <span id="page-21-2"></span>**A Brother Peer-to-Peer (egyenrangú hálózat) szoftver telepítése**

- *1* Indítsa el a nyomtató Gyors beállítási útmutatója alapján a CD-ROM telepítési menüjét.
- *2* Válassza ki a nyomtatómodellt és a kívánt nyelvet. Kattintson a **Telep. meghajtókat vagy progr.kat.** pontra.
- *3* Válassza a **Network Print Software** telepítőprogramot.
- *4* Kattintson a **Next** gombra az üdvözlőablakban.
- *5* Gondosan olvassa el a licencszerződést. Kövesse a képernyőn megjelenő utasításokat.
- *6* Válassza a **Brother Peer-to-Peer Print (LPR)** gombot.
- *7* Válassza ki a könyvtárat, ahová a **Brother Peer-to-Peer Print (LPR)** fájlokat installálni kívánja, majd kattintson a **Next** gombra. A telepítőprogram létrehozza a könyvtárat, ha az még nem létezik a számítógépen.
- *8* Adja meg a használni kívánt port nevet és kattintson az **OK** gombra. Az alapértelmezett portnév BLP1. Bármilyen nevet választ, annak egyedinek kell lennie, és BLP-vel KELL kezdődnie.
- <span id="page-22-1"></span>*9* Most adja meg a nyomtatószerver aktuális IP címét és nevét. Ha módosította a hosts fájlt a számítógépén, vagy Domain Name System-et alkalmaz, beírhatja a nyomtatószervre DNS nevét is. Mivel a nyomtatószerver a TCP/IP és NetBIOS neveket támogatja, a nyomtatószerver NetBIOS nevét is megadhatja. A NetBIOS név a Nyomtatóbeállítások oldalon található. A kiosztott NetBIOS név a csomópontnév első 15 karaktere és alapértelmezésben BRN xxxxxx, ahol xxxxxx az Ethernet cím utolsó hat számjegye.

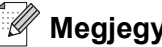

#### **Megjegyzés**

- A csomópontnév és a NetBIOS név a Nyomtatóbeállítások oldalon megtalálhatóak. A Nyomtatóbeállítások oldal kinyomtatásához lásd *[A Nyomtatóbeállítások oldal kinyomtatása](#page-45-4)*, 7-6. [oldal](#page-45-4).
- Ha az előbbi, 8. pontban a keresőfunkció segítségével keresi az eszközt, tiltsa le a személyes tűzfal szoftvert, ha használ ilyent. Ha a nyomtatás működik, indítsa újra a személyes tűzfal szoftvert.

*10* Kattintson a **Finish** gombra. Ha a számítógép figyelmezteti, újra kell indítania a rendszert.

## <span id="page-22-0"></span>**A nyomtató társítása**

Most létre kell hoznia egy nyomtatót a Windows® operációs rendszerben a szabvány Windows® nyomtatóbeállítási eljárást használva.

- *1* Ehhez nyomja meg a **Indítás** gombot és válassza a **Beállítások**, majd a **Nyomtatók pontot**.
- *2* Kattintson duplán a **Nyomtató hozzáadása** ikonra, amely a **Nyomtató hozzáadása varázslóhoz** viszi.
- *3* Válassza a **Sajátgép** (nem Hálózati nyomtató) pontot, és kattintson a **Tovább** gombra.
- *4* Válassza a Brother LPR portot (azt a portot, melynek nevét a jelen fejezet "A Brother Peer-to-Peer (egyenrangú hálózat) szoftver telepítése" részének 7. pontjában adta meg), majd kattintson a **Tovább** gombra.
- *5* Válassza ki a kívánt nyomtatómodellt. Ha nem szerepel a listán a megfelelő modell, kattintson a **Saját lemez** opcióra és helyezze be a nyomtatóhoz mellékelt CD-ROM-ot.
- *6* Ha az illesztőprogram már létezik, válassza az **Illesztőprogram megtartása** pontot (ha nem létezik, ez a lépés kimarad), majd kattintson a **Tovább** gombra.
- *7* Ha szükséges, változtassa meg a nyomtató nevét, majd kattintson a **Tovább** gombra.
- *8* Ha szükséges, ossza meg a nyomtatót (hogy más felhasználók számára is elérhető legyen), és válassza ki az operációs rendszer(eke)t, mely(ek) ezeken a gépeken fut(nak). Kattintson a **Tovább** gombra.
- *9* Válassza az **Igen**-t a **Kíván tesztoldalt nyomtatni?** kérdésre. A telepítés befejezéséhez kattintson a **Befejezés** gombra. Most már úgy használhatja a nyomtatót, mintha az helyi nyomtató volna.

### <span id="page-23-0"></span>**Egy második Brother LPR prot hozzáadása**

Nem szükséges a telepítőprogramot újrafuttatni egy második Brother LPR port hozzáadásához. Helyette nyomja meg a **Indítás** gombot és válassza a **Beállítások** pontot, majd a nyissa meg a **Nyomtatók ablakot**. Kattintson annak a nyomtatónak az ikonjára, melyet be kíván állítani, válassza a **Fájl** pontot a menüsorban, majd a **Tulajdonságok** pontot. Kattintson a **Portok** fülre, majd kattintson a **Port hozzáadása** gombra. A **Nyomtatóportok** párbeszédablakban jelölje ki a **Brother LPR Port**-ot. Kattintson az **Új port** gombra, majd írja be a port nevet. Az alapértelmezett portnév BLP1. Ha már használja ezt a nevet, és újra megkísérli megadni, hibaüzenet kap, mely esetben használja a BLP2 nevet, stb... Ha megadta a port nevet, kattintson az **OK** gombra. Megjelenik a **Port beállítás** párbeszédablak.

Adja meg a használni kívánt nyomtató IP címét és kattintson az **OK** gombra. Ezután kattintson a **Bezár** gombra a **Nyomtatóportok** párbeszédablakban. A létrehozott portnak meg kell jelennie a nyomtatóillesztő **Nyomtatás a következő port(ok)ra** beállításában.

## <span id="page-23-5"></span><span id="page-23-1"></span>**Windows® 95/98/Me felhasználóknak**

A Windows NT® 95/98/Me felhasználók a nyomtatóhoz mellékelt CD-ROM-on található Brother Peer-to-Peer Print (egyenrangú hálózati nyomtatás) szoftver segítségével küldhetnek nyomtatási feladatokat.

### <span id="page-23-3"></span><span id="page-23-2"></span>**A Brother Peer-to-Peer (egyenrangú hálózat) szoftver telepítése**

#### **Megjegyzés**

Ha már installálta az illesztőprogramot a nyomtató CD-ROM telepítőjéből és a telepítés során a "Brother Peer-to-Peer Network Printer" opciót választotta, nem kell újra telepíteni a Brother Network Print szoftvert.

- *1* Indítsa el a Gyors beállítási útmutató alapján a CD-ROM telepítési menüjét.
- *2* Válassza ki a nyomtatómodellt és a kívánt nyelvet. Kattintson a **Telep. meghajtókat vagy progr.kat.** pontra.
- *3* Válassza a **Network Print Software** telepítőprogramot.
- *4* Kattintson a **Next** gombra az üdvözlőablakban.
- *5* Gondosan olvassa el a licencszerződést. Kövesse a képernyőn megjelenő utasításokat.
- <span id="page-23-4"></span>*6* Válassza a **Brother Peer-to-Peer Print (LPR)** gombot.
- *7* Válassza ki a könyvtárat, ahová a **Brother Peer-to-Peer Print (LPR)** fájlokat installálni kívánja, majd kattintson a **Next** gombra. A telepítőprogram létrehozza a könyvtárat, ha az még nem létezik a számítógépen.
- *8* Adja meg a használni kívánt **Port name** port nevet és kattintson az **OK** gombra. Az alapértelmezett portnév BLP1. Bármilyen nevet választ, annak egyedinek kell lennie, és BLP-vel KELL kezdődnie.

<span id="page-24-1"></span>*9* Most adja meg a nyomtatószerver aktuális IP címét és nevét. Ha módosította a hosts fájlt a számítógépén, vagy Domain Name System-et alkalmaz, beírhatja a nyomtatószervre DNS nevét is. Mivel a nyomtatószerver a TCP/IP és NetBIOS neveket támogatja, a nyomtatószerver NetBIOS nevét is megadhatja. A NetBIOS név a Nyomtatóbeállítások oldalon található. A kiosztott NetBIOS név a csomópontnév első 15 karaktere és alapértelmezésben BRN xxxxxx, ahol xxxxxx az Ethernet cím utolsó hat számjegye.

## **Megjegyzés**

- A csomópontnév és a NetBIOS név a Nyomtatóbeállítások oldalon megtalálhatóak. A Nyomtatóbeállítások oldal kinyomtatásához lásd *[A Nyomtatóbeállítások oldal kinyomtatása](#page-45-4)*, 7-6. [oldal](#page-45-4).
- Ha az előbbi, 8. pontban a keresőfunkció segítségével keresi az eszközt, tiltsa le a személyes tűzfal szoftvert, ha használ ilyent. Ha a nyomtatás működik, indítsa újra a személyes tűzfal szoftvert.

*10* Kattintson a **Finish** gombra. Ha a számítógép figyelmezteti, újra kell indítania a rendszert.

## <span id="page-24-0"></span>**A nyomtató társítása**

Most létre kell hoznia egy nyomtatót a Windows® operációs rendszerben a szabvány Windows® nyomtatóbbeállítási eljárást használva.

- *1* Ehhez nyomja meg a **Indítás** gombot és válassza a **Beállítások**, majd a **Nyomtatók pontot**.
- *2* A nyomtató telepítésének megkezdéséhez kattintson a **Nyomtató hozzáadása** pontra.
- *3* Ha a **Nyomtató hozzáadása varázsló** képernyő megjelenik, kattintson a **Tovább** gombra.
- *4* Válassza a **Helyi nyomtató** pontot, mikor a rendszer megkérdezi, hogyan vannak a nyomtatók a számítógéphez csatlakoztatva, majd kattintson a **Tovább** gombra.
- *5* Válassza ki a megfelelő illesztőprogramot. Kattintson a **Tovább** gombra, ha készen van.
- *6* Ha egy, már használatban lévő nyomtatóillesztőt választott, választhat, hogy megtartja a már létező illesztőprogramot (javasolt), vagy kicseréli. Válassza ki a kívánt opciót, majd kattintson a **Tovább** gombra.
- *7* Válassza a Brother LPR portot (a port név, melyet a *[A Brother Peer-to-Peer \(egyenrangú hálózat\)](#page-23-2)  [szoftver telepítése](#page-23-2)*, 3-5. oldal 7. pontjában határozott meg), majd kattintson a **Tovább** gombra.
- *8* Adjon meg bármilyen, kívánt nevet a Brother nyomtatónak, majd kattintson a **Tovább** gombra. Például hívhatja a nyomtatót "Hálózati Brother nyomtató"-nak
- *9* A Windows® most megkérdezi, kíván-e tesztoldalt nyomtatni. Válassza az **Igen**-t, majd a **Befejezés**-t. Ezzel befejezte a Brother Peer-to-Peer Print (egyenrangú hálózati nyomtatás) (LPR) szoftver telepítését.

### <span id="page-25-2"></span><span id="page-25-0"></span>**Egy második Brother LPR prot hozzáadása**

Nem szükséges a telepítőprogramot újrafuttatni egy újabb Brother LPR port hozzáadásához. Helyette nyomja meg a **Indítás** gombot és válassza a **Beállítások** pontot, majd a nyissa meg a **Nyomtatók ablakot**. Kattintson annak a nyomtatónak az ikonjára, melyet be kíván állítani, válassza a **Fájl** pontot a menüsorban, majd a **Tulajdonságok** pontot. Kattintson a **Részletek** fülre, majd kattintson a **Port hozzáadása** gombra. A **Port hozzáadása** párbeszédablakban válassza az **Egyéb** rádiógombot, majd jelölje ki a **Brother LPR port**-ot. Kattintson az **OK** gombra, és adja meg a port nevét. Az alapértelmezett portnév BLP1. Ha már használja ezt a nevet, és újra megkísérli megadni, hibaüzenet kap, mely esetben használja a BLP2 nevet, stb... Ha megadta a port nevet, kattintson az **OK** gombra. Megjelenik a **Port beállítás** párbeszédablak.

Adja meg a használni kívánt nyomtató IP címét és kattintson az **OK** gombra. A létrehozott portnak meg kell jelennie a nyomtatóillesztő **Nyomtatás a következő portra** beállításában.

## <span id="page-25-1"></span>**További információk**

A nyomtató IP címének beállításához lásd jelen felhasználói kézikönyv, *[2. fejezet](#page-13-4)*.

## <span id="page-26-11"></span><span id="page-26-4"></span><span id="page-26-0"></span>**4 Hálózati nyomtatás Windows® alatt: NetBIOS egyenrangú hálózati nyomtatás**

## <span id="page-26-1"></span>**Áttekintés**

<span id="page-26-13"></span><span id="page-26-12"></span><span id="page-26-7"></span>A Brother nyomtatószerver támogatia az SMB-t (Server Message Block). Ez azt ielenti, hogy a Windows® számítógépekhez hasonlóan a Brother nyomtatók is megjelennek a hálózati helyek között. A NetBIOS nyomtatás fő előnye az, hogy lehetővé teszi a Microsoft® hálózatokhoz csatlakoztatott számítógépeken futó régi DOS alkalmazásokból történő nyomtatást is.

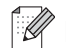

### **Megjegyzés**

- <span id="page-26-9"></span><span id="page-26-8"></span>• Mielőtt továbblép, be kell állítania a nyomtató IP címét. További információért lásd *[2. fejezet](#page-13-4)*.
- A Brother nyomtatószerverek alapértelmezett jelszava access.
- <span id="page-26-16"></span><span id="page-26-15"></span><span id="page-26-6"></span>• A nyomtatószerver alapértelmezett doménnneve WORKGROUP, megváltoztatásához használja a web böngészőjét vagy a BRAdmin alkalmazást.

## <span id="page-26-14"></span><span id="page-26-2"></span>**Nyomtatószerverver beállítása Windows® 95/98/Me, Windows® 2000/XP és Windows NT® 4.0 operációs rendszerekben**

## <span id="page-26-3"></span>**Nyomtatószerver beállítása**

<span id="page-26-10"></span><span id="page-26-5"></span>Ahhoz, hogy ez a funkció működjön, meg kell változtatnia a doménnevet vagy a munkacsoport nevet, megfelelően egyeztetve a hálózat nevével. Ha ez megtörtént, a nyomtatószerver automatikusan megjelenik a hálózati helyek között, és további szoftver telepítése nélkül küldhet rá nyomtatási munkákat. Bizonyos esetekben azonban előfordulhat, hogy a Windows® 95/98/Me/2000/XP és Windows NT® 4.0 rendszerek a "Nyomtató foglalt" hibaüzenetet kapják, ha egyszerre több felhasználó próbálja meg elérni a nyomtatót. Erre az esetre mellékelte a Brother a nyomtatóhoz a "Brother NetBIOS Port Monitor" szoftvert, mely lehetővé teszi a felhasználóknak, a nyomtatási munka sorba állítását akkor is, ha a nyomtató foglalt, üzemen kívül van, vagy kifogyott a papírból. A port monitor fenntartja a nyomtatási munkákat addig, míg a nyomtató ismét elérhető nem lesz.

A Windows® 95/98/Me telepítése során a telepítőprogram felteszi a kérdést, melyik munkacsoportba tartozik a számítógép. A Windows® 95/98/Me alapértelmezett munkacsoport neve wORKGROUP, azonban ezt bármilyen névre megváltoztathatja. A Windows NT® 4.0 operációs rendszerrel a Microsoft bevezette a "domének" koncepcióját. Egy doménen belül a biztonsági beállítások központilag, míg egy munkacsoporton belül egyedileg kezeltek. A nyomtatószerver szempontjából mindegy, hogy a hálózat munkacsoport, vagy domén, egyedül arra van szükség, hogy megadja neki a munkacsoport vagy domén nevét. A Brother nyomtatószervernek alapértelmezetten megadott munkacsoport/domén név: WORKGROUP. Ha meg kell változtatnia a nevet, beállíthatja a Brother nyomtatószervert annak felismerésére. Három módon teheti ezt meg. (Ha nem biztos a munkacsoport vagy domén nevében, nézze meg a hálózati segédalkalmazás azonosító fülénél).

#### <span id="page-27-3"></span><span id="page-27-2"></span><span id="page-27-0"></span>**A Munkacsoport /Domén név megváltoztatása a BRAdmin Professional segédprogrammal**

## **Megjegyzés**

- <span id="page-27-1"></span>• A nyomtatószervernek és a számítógépnek is érvényes IP címmel kell rendelkeznie; az IP címeket beállíthatja a BRAdmin Professional segédprogram segítségével. Lásd *[A BRAdmin Professional](#page-15-5)  [segédprogram használata a hálózati nyomtató beállítására \(csak Windows® operációs rendszerhez\)](#page-15-5)*, [2-3. oldal](#page-15-5).
- Kérjük, használja a BRAdmin Professional segédprogramnak a Brother termékhez mellékelt CD-ROM-on található verzióját. Le is töltheti a legfrissebb Brother BRAdmin Professional segédprogram verziót a<http://solutions.brother.com>címen. Ez a segédprogram csak Windows® operációs rendszerre létezik.
- A Brother nyomtatószerverek alapértelmezett jelszava access.
- *1* Indítsa el a BRAdmin Professional segédprogramot (Windows® 95/98/Me, Windows NT® 4.0 és Windows® 2000/XP rendszerekben), a **Indítás** / **Programok** / **Brother Administrator Utilities** / **Brother BRAdmin Professional Utilities** / **BRAdmin Professional** pontokra kattintva.

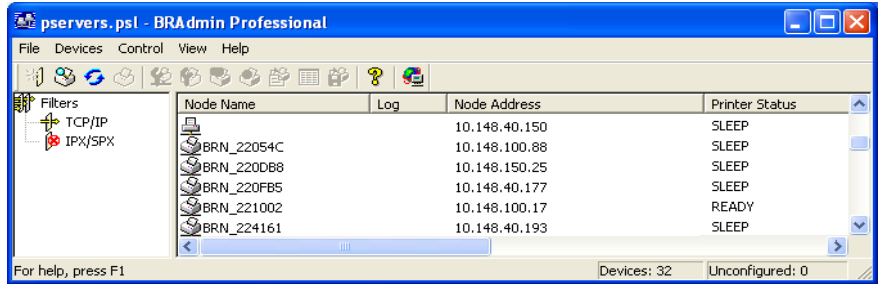

- *2* Válassza a **TCP/IP** opciót a fő BRAdmin ablak bal keretében.
- *3* Válassza ki a beállítani kívánt nyomtatószervert a fő BRAdmin ablak jobb keretében.
- *4* Válassza a **Configure Print Server** pontot a **Control** menüben.
- *5* Adja meg a jelszót. Az alapértelmezett jelszó access.

**4**

*6* Válassza a **NetBIOS** fület. Adjon meg egy munkacsoport/domén nevet.

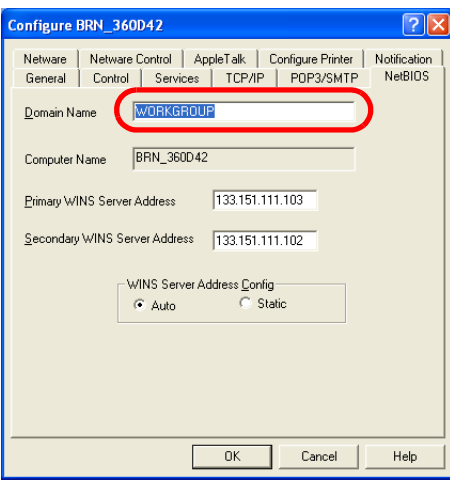

### **Megjegyzés**

A Microsoft® hálózatok működéséből adódóan több percig is eltarthat, míg a nyomtatószerver megjelenik a hálózati helyek között. Hasonlóképpen, több percig is eltarthat, míg a nyomtatószerver eltűnik a hálózati helyek közül, akkor is, ha a számítógépet kikapcsolja. Ez a Microsoft® munkacsoport- és doménalapú hálózatok egy jellemzője.

#### <span id="page-28-4"></span><span id="page-28-0"></span>**A Munkacsoport /Domén név megváltoztatása web böngésző segítségével**

Standard web böngésző segítségével is megváltoztathatja a NetBIOS nevet. Ehhez csatlakoztatssa a nyomtatószervert az IP cím használatával, majd válassza a **Configure NetBIOS** opciót a **Network Configuration** képernyőn, végül adja meg a munkacsoport/domén nevet a **Domain Name** szövegdobozban. Bizonyosodjon meg róla, hogy elküldte a változásokat (kattintson a **Submit** gombra).

#### <span id="page-28-1"></span>**A Munkacsoport /Domén név megváltoztatása TELNET segítségével**

<span id="page-28-3"></span>Ha nem tudja a BRAdmin Professional segédprogramot alkalmazni, használhatja a TELNET-et.

A nyomtatószerverhez csatlakozva, adja meg az alapértelmezett jelszót (access) a # figyelmeztetésre (promptra) válaszolva. Az Enter Username> figyelmeztetésre (promptra), válaszul bármit megadhat, ez a következő, Local> figyelmeztetéshez (prompthoz) viszi.

Itt írja be az alábbi parancssort:

SET NETBIOS DOMAIN domainname EXIT

<span id="page-28-2"></span>Ahol a domainname annak a doménnek vagy munkacsoportnak a neve, melybe a számítógépe tartozik. Ha nem biztos a domén- vagy munkacsoport-név felől, nézze meg a Windows® 95/98/Me és Windows NT® 4.0 hálózati segédalkalmazás azonosító fülénél.

## <span id="page-29-1"></span><span id="page-29-0"></span>**A Brother NetBIOS Port Monitor telepítése**

A Brother NetBIOS Port Monitor alkalmazásához a TCP/IP transzport protokolloknak telepítve kell lenniük a Windows® 95/98/Me/2000/XP és Windows NT® 4.0 operációs rendszerrel futó számítógépeken. Ezeknek a protokolloknak a telepítéséhez kérjük tanulmányozza Windows® operációs rendszere dokumentációját. Ha a TCP/IP protokollt használja, mind a Brother nyomtatószerveren, mind az ügyfél számítógépen a megfelelő IP címnek kell megadva lennie.

## **Megjegyzés**

Ha már installálta az illesztőprogramot a nyomtató CD-ROM telepítőjéből és a telepítés során a "Brother Peer-to-Peer Network Printer" opciót választotta, nem kell újra telepíteni a Brother Network Print szoftvert.

- *1* Indítsa el a nyomtató Gyors beállítási útmutatója alapján a CD-ROM telepítési menüjét.
- *2* Válassza ki a nyomtatómodellt és a kívánt nyelvet. Kattintson a **Telep. meghajtókat vagy progr.kat.** pontra.
- *3* Válassza a **Network Print Software** telepítőprogramot.
- *4* Kattintson a **Next** gombra az üdvözlőablakban.
- *5* Gondosan olvassa el a licencszerződést. Kövesse a képernyőn megjelenő utasításokat.
- *6* Válassza a **Brother Peer-to-Peer Print (NetBIOS)** gombot.
- *7* Válassza ki a könyvtárat, ahová a Brother Network Direct Print (közvetlen hálózati nyomtatás) fájlokat installálni kívánja, majd kattintson a **Next** gombra.
- *8* Adja meg a használni kívánt port nevét. A port nevének "BNT"-vel kell kezdődnie. Például BNT1. Bármilyen nevet választ is, egyedinek kell lennie. Kattintson az **OK** gombra. A névnek egyedinek kell lennie az Ön számítógépén, más számítógépek azonban használhatják ugyanazt a port nevet, melyet Ön a saját számítógépén meghatározott.
- *9* Most adja meg az aktuális nyomtatószerver szerver nevét és port nevét. A **Browse** gomb segítségével megkeresheti a nyomtatószervert, kiválaszthatja a domén/munkacsoport nevét, és ezután a szerver megjelenik a listán. Ha a nyomtatószerver nem jelenik meg automatikusan a keresési listán, ellenőrizze, hogy a domén név megfelelően van beállítva. Ha ez nem működik, manuálisan kell beírnia a nevet. A névnek meg kell felelelnie az UNC (Universal Name Convention) konvenciónak. Példa: \\NodeName\ServiceName.

Ahol a CsomópontNév a Brother nyomtatószerver NetBIOS neve (az alapértelmezett név általában BRN xxxxxx, ahol xxxxxx az Ethernet cím utolsó hat számjegye), és a ServiceName a nyomtatószerver NetBIOS-ának szolgáltatás neve. Alapértelmezésben ez BINARY\_P1. Példa: \\BRN 310107\BINARY\_P1

### **Megjegyzés**

A csomópontnév és a NetBIOS név a Nyomtatóbeállítások oldalon megtalálhatóak. [Lásd](#page-45-4) *A [Nyomtatóbeállítások oldal kinyomtatása](#page-45-4)*, 7-6. oldal.

**4**

*10* Kattintson az **OK** gombra.

*11* Kattintson a **Finish** gombra. A folytatás előtt újra kell indítania a számítógépet.

### <span id="page-30-0"></span>**A nyomtató társítása**

Most létre kell hoznia egy nyomtatót a Windows® 95/98/Me, Windows NT® 4.0 és Windows® 2000/XP operációs rendszerekben a szabvány Windows® nyomtatóbeállítási eljárást használva.

#### <span id="page-30-1"></span>**Windows® 95/98/Me**

- *1* Windows® 2000: Nyomja meg a **Indítás** gombot és válassza a **Beállítások**, majd a **Nyomtatók** pontot.
- *2* A nyomtató telepítésének megkezdéséhez kattintson a **Nyomtató hozzáadása** pontra.
- *3* Ha a **Nyomtató hozzáadása varázsló** képernyő megjelenik, kattintson a **Tovább** gombra.
- *4* Válassza a **Helyi nyomtató** pontot, mikor a rendszer megkérdezi, hogyan van a nyomtató a számítógéphez csatlakoztatva, majd kattintson a **Tovább** gombra.
- *5* Válassza ki a megfelelő illesztőprogramot. Kattintson a **Tovább** gombra, ha készen van.
- *6* Ha egy, már használatban lévő nyomtatóillesztőt választott, választhat, hogy megtartja a már létező illesztőprogramot (javasolt), vagy kicseréli. Válassza ki a kívánt opciót, majd kattintson a **Tovább** gombra.
- *7* Válassza a **Brother NetBIOS portot** (azt a portot, melynek nevét a jelen fejezet "A Brother NetBIOS Port Monitor telepítése" részének 7. pontjában adta meg), majd kattintson a **Tovább** gombra.
- *8* Adjon meg bármilyen, kívánt nevet a Brother nyomtatónak, majd kattintson a **Tovább** gombra. Például hívhatja a nyomtatót Hálózati Brother nyomtató-nak
- *9* A Windows® most megkérdezi, kíván-e tesztoldalt nyomtatni. Válassza az **Igen**-t, madj a **Befejezés**-t.

Készen áll a nyomtatásra. Ha szükséges, megoszthatja a számítógépén a nyomtatót, ekkor valamennyi nyomtatási munka az Ön számítógépén keresztül irányítódik.

#### <span id="page-30-2"></span>**Windows NT® 4.0 / Windows® 2000/XP**

- *1* Windows® XP: Nyomja meg a **Indítás** gombot és válassza a **Nyomtatók és faxok** pontot. Windows® 2000: Nyomja meg a **Indítás** gombot és válassza a **Beállítások**, majd a **Nyomtatók** pontot.
- *2* Windows**®** XP: A nyomtató telepítésének megkezdéséhez válassza a **Nyomtató hozzáadása** pontot. Windows**®** 2000 and Windows NT**®** 4.0: A nyomtató telepítésének megkezdéséhez kattintson duplán a **Nyomtató hozzáadása** pontra.
- *3* Ha a **Nyomtató hozzáadása varázsló** képernyő megjelenik, kattintson a **Tovább** gombra.
- *4* Válassza a **Helyi nyomtató** (Windows**®** 2000), **A számítógéphez csatlakoztatott helyi nyomtató** (Windows**®** XP) vagy a **Sajátgép** (Windows NT**®** 4.0) pontot, mikor a telepítő megkérdezi, hogyan van a nyomtató a számítógéphez csatlakoztatva, majd kattintson a **Tovább** gombra.
- *5* Válassza a **Brother NetBIOS Port**-ot (azt a portot, melynek nevét a jelen fejezet "A Brother NetBIOS Port Monitor telepítése" részének 7. pontjában adta meg), majd kattintson a **Tovább** gombra.
- *6* Válassza ki a megfelelő illesztőprogramot. Kattintson a **Tovább** gombra, ha készen van.
- *7* Ha egy, már használatban lévő nyomtatóillesztőt választott, választhat, hogy megtartja a már létező illesztőprogramot (javasolt), vagy kicseréli. Válassza ki a kívánt opciót, majd kattintson a **Tovább** gombra.
- *8* Adjon meg bármilyen, kívánt nevet a Brother nyomtatónak, majd kattintson a **Tovább** gombra. Például hívhatja a nyomtatót Hálózati Brother nyomtató-nak
- *9* Válassza a **Nincs megosztva** opciót vagy a **Megosztva** opciót és adja meg a **Megosztási nevet**, majd kattintson a **Tovább** gombra.
- *10* A Windows® most megkérdezi, kíván-e tesztoldalt nyomtatni. Válassza az **Igen**-t, madj a **Befejezés**-t.

Készen áll a nyomtatásra. Ha szükséges, megoszthatja a számítógépén a nyomtatót, ekkor valamennyi nyomtatási munka az Ön számítógépén keresztül irányítódik.

### <span id="page-31-0"></span>**Egy második NetBIOS prot hozzáadása**

*1* Nem szükséges a telepítőprogramot újrafuttatni egy második NetBIOS port hozzáadásához. Helyette nyomja meg a **Indítás** gombot és válassza a **Beállítások** pontot, majd a nyissa meg a **Nyomtatók** ablakot. Kattintson annak a nyomtatónak az ikonjára, melyet be kíván állítani, válassza a **Fájl** pontot a menüsorban, majd a **Tulajdonságok pontot**.

#### <span id="page-31-1"></span>**Windows® 95/98/Me**

*2* Kattintson a **Részletek** fülre, majd kattintson a **Port hozzáadása** gombra. A **Port hozzáadása** párbeszédablakban válassza az **Egyéb** rádiógombot, madj jelölje ki a **Brother NetBIOS port**-ot. Kattintson az **OK** gombra, és adja meg a port nevét. Az alapértelmezett portnév BNT1. Ha már használja ezt a nevet, és újra megkísérli megadni, hibaüzenet kap, mely esetben használja a BNT2 nevet, stb... Ha megadta a port nevet, kattintson az **OK** gombra. Megjelenik a **Port tulajdonságok párbeszédablak**. Adja meg a használni kívánt nyomtatóhoz tartozó nyomtatószerver és port nevét és kattintson az **OK** gombra. A létrehozott portnak meg kell jelennie a nyomtatóillesztő **Nyomtatás a következő portra** beállításában.

#### <span id="page-31-2"></span>**Windows NT® 4.0 / Windows® 2000/XP**

*2* Kattintson a **Portok** fülre, majd kattintson a **Port hozzáadása** gombra. A **Port hozzáadása** párbeszédablakban, jelölje ki a **Brother NetBIOS port**-ot. Kattintson az **Új port** gombra, és adja meg a port nevét. Az alapértelmezett portnév BNT1. Ha már használja ezt a nevet, és újra megkísérli megadni, hibaüzenet kap, mely esetben használja a BNT2 nevet, stb... Ha megadta a port nevet, kattintson az **OK** gombra. Megjelenik a **Port tulajdonságok párbeszédablak**. Adja meg a használni kívánt nyomtatóhoz tartozó nyomtatószerver és port nevét és kattintson az **OK** gombra. A létrehozott portnak meg kell jelennie a nyomtatóillesztő **Nyomtatás a következő portra** beállításában.

**4**

## <span id="page-32-0"></span>**További információk**

- *1* Látogasson el a<http://solutions.brother.com>honlapra további, a hálózati nyomtatással kapcsolatos információért.
- *2* A nyomtató IP címének beállításához lásd jelen felhasználói kézikönyv, *[2. fejezet](#page-13-4)*.

## <span id="page-33-3"></span><span id="page-33-0"></span>**5 Interneten keresztül történő nyomtatás Windows® alatt**

## <span id="page-33-1"></span>**Áttekintés**

A Windows® 2000/XP felhasználók a TCP/IP protokoll, a szabvány hálózati nyomtató szoftver és a valamennyi Windows® 2000/XP telepítésbe beépített IPP protokoll szoftver segítségével nyomtathatnak.

## **Megjegyzés**

- Mielőtt továbblép, be kell állítania a nyomtató IP címét. Ha még nem tette ezt meg, előbb lásd *[2. fejezet](#page-13-4)*.
- Bizonyosodjon meg róla, hogy a számítógép és a nyomtatószerver azonos alhálózaton vannak, vagy hogy a router beállítása megfelelő ahhoz, hogy az adatokat a két eszköz között továbbítsa.
- <span id="page-33-7"></span><span id="page-33-5"></span><span id="page-33-4"></span>• A Brother nyomtatószerverek alapértelmezett jelszava access.

## <span id="page-33-6"></span><span id="page-33-2"></span>**Windows® 2000/XP IPP nyomtatás**

A Windows® 2000/XP IPP nyomtatási lehetőségeinek használatához kövesse az alábbi utasításokat.

- *1* Windows® 2000: Nyomja meg a **Indítás** gombot és válassza a **Beállítások**, majd a **Nyomtatók** pontot. Windows® XP: Nyomja meg a **Indítás** gombot és válassza a **Nyomtatók és faxok** pontot.
- *2* Windows® 2000: Kattintson duplán a **Nyomtató hozzáadása** ikonra, amely a **Nyomtató hozzáadása varázslóhoz** viszi. Windows® XP: Kattintson a **Nyomtató hozzáadása** pontra, amely a **Nyomtató hozzáadása varázslóhoz** viszi.
- *3* Ha a **Nyomtató hozzáadása üdvözli a varázsló** képernyőt látja, kattintson a **Tovább** gombra.
- *4* Válassza a **Helyi nyomtató** vagy **Hálózati nyomtató** pontot. Windows® 2000: Bizonyosodjon meg róla, hogy a **Hálózati nyomtató** pontot választotta. Windows® XP: Bizonyosodjon meg róla, hogy **hálózati nyomtatót, vagy egy másik számítógéphez csatlakoztatott nyomtatót választott**.
- *5* Kattintson a **Tovább** gombra.
- *6* Windows® 2000: Válassza a **Csatlakozás nyomtatóhoz az interneten vagy intraneten keresztül**, maid íria be a következőt az URL mezőbe: http://printer\_ip\_address:631/ipp (Ahol a printer ip address az IP cím vagy a nyomtatószerver neve).

Windows® XP: Válassza a **Csatlakozás nyomtatóhoz az interneten vagy othoni vagy irodai hálózaton keresztül**, majd írja be a következőt az URL mezőbe:

http://printer\_ip\_address:631/ipp (Ahol a printer ip address az IP cím vagy a nyomtatószerver neve).

## <span id="page-34-0"></span>**Megjegyzés**

Ha módosította a hosts fájlt a számítógépén, vagy Domain Name System-et alkalmaz, beírhatja a nyomtatószervre DNS nevét is. Mivel a nyomtatószerver a TCP/IP és NetBIOS neveket támogatja, a nyomtatószerver NetBIOS nevét is megadhatja. A NetBIOS név a Nyomtatóbeállítások oldalon található. A kiosztott NetBIOS név a csomópontnév első 15 karaktere és alapértelmezésben BRN  $\overline{x}$ xxxxxx, ahol xxxxxx az Ethernet cím utolsó hat számjegye.

*7* A **Tovább** gombra kattintva a Windows® 2000/XP kapcsolatot létesít a megadott URL címmel.

#### **Ha a nyomtatóillesztő már telepítve van:**

Ha a megfelelő nyomtatóillesztő már telepítve van a számítógépen, a Windows<sup>®</sup> 2000/XP automatikusan felismeri és használja a nyomtató használatához. Ebben az esetben a rendszer csak megkérdezi, kívánja-e az illesztőprogramot az alapértelmezett illesztőprogramként használni, és ezután a Nyomtató hozzáadása varázsló végez és kilép. Készen áll a nyomtatásra.

#### **Ha a nyomtatóillesztő még NINCS telepítve:**

Az IPP nyomtatóprotokoll egyik előnye, hogy megállapítja a nyomtató modell nevét ha kommunikál vele. Sikeres kommunikáció után a printer modell neve automatikusan megjelenik. Ez azt jelenti, hogy nem szükséges informálnia a Windows® 2000-t arról, hogy milyen típusú nyomtatóillesztőt kell használnia.

- *8* Kattintson az **OK** gombra. Megjelenik a **Nyomtató hozzáadása varázsló** nyomtatóválasztási ablaka.
- *9* Ha az ön nyomtatója nem szerepel a támogatott nyomtatók listáján, kattintson a **Saját lemez** gombra. Ekkor a rendszer megkéri, hogy helyezze be az illesztőprogramot tartalmazó lemezt a meghajtóba.
- *10* Kattintson a **Tallózás** gombra és válassza ki a CD-ROM-ot vagy hálózati megosztást, ahol a megfelelő Brother nyomtatómeghajtó található.
- *11* Adja meg a nyomtató modell nevét.
- *12* Ha a telepítendő nyomtatóillesztő nem rendelkezik digitális aláírással, erről egy hibaüzenet értesíti. A telepítés folytatásához kattintson az **Igen** gombra. A **Nyomtató hozzáadása varázsló** végez.
- *13* Kattintson a **Befejezés** gombra. A nyomtató beállítása befejeződött, nyomtatásra kész. Nyomtasson tesztoldalt a nyomtató kapcsolat ellenőrzésére.

## <span id="page-35-0"></span>**Más URL cím megadása**

Felhívjuk figyelmét, hogy többféle URL címet is megadhat.

http://printer\_ip\_address:631/ipp

Ez az alapértelmezett URL cím, melynek használatát javasoljuk. Felhívjuk figyelmét, hogy a **További információk** opció nem jeleníti meg a nyomtató adatait.

http://printer\_ip\_address:631/ipp/port1

Ez cím a HP® Jetdirect® kompatibilitást biztosítja. Felhívjuk figyelmét, hogy a **További információk** opció nem jeleníti meg a nyomtató adatait.

http://printer\_ip\_address:631/

Ha elfelejti az URL címet, egyszerűen írja be a fenti szöveget, és a nyomtató továbbra is képes lesz az adatok fogadására és feldolgozására. Felhívjuk figyelmét, hogy a **További információk** opció nem jeleníti meg a nyomtató adatait.

Ha a Brother nyomtatószerver által támogatott beépített szolgáltatásneveket használja, az alábbiakat is haszálhatja: (Felhívjuk figyelmét, hogy a **További információk** opció nem jeleníti meg a nyomtató adatait).

http://printer\_ip\_address:631/brn\_xxxxxx\_p1

http://printer\_ip\_address:631/binary\_p1

http://printer\_ip\_address:631/text\_p1

http://printer\_ip\_address:631/pcl\_p1

(Ahol a nyomtató\_ip\_cím az IP cím vagy a nyomtatószerver neve)

## <span id="page-35-1"></span>**További információk**

A nyomtató IP címének beállításához lásd jelen felhasználói kézikönyv, *[2. fejezet](#page-13-4)*.

**5**

<span id="page-36-0"></span>

## <span id="page-36-7"></span><span id="page-36-5"></span><span id="page-36-4"></span>**6 Hálózati nyomtatás Macintosh® alatt**

## <span id="page-36-1"></span>**Áttekintés**

Ez a fejezet leírja, hogyan nyomtathat Macintosh® operációs rendszerből hálózaton keresztül, a Mac OS® X 10.2.4 (vagy újabb verzió) Simple Network Configuration képesség használatával.. A lézernyomtató Mac OS® 9.1 - 9.2 operációs rendszereken hálózati nyomtatóként való beállításáról további információt a nyomtatóhoz mellékelt Gyors beállítási útmutatóban talál.

A Macintosh® operációs rendszerből történő nyomtatásról szóló legfrissebb információért kérjük látogasson el a Brother Solutions weboldalra az alábbi címen:<http://solutions.brother.com>

## <span id="page-36-8"></span><span id="page-36-6"></span><span id="page-36-2"></span>**Nyomtatás Macintosh® operációs rendszerből a Mac OS® X Simple Network Configuration képesség használatával**

A Mac OS<sup>®</sup> X 10.2 operációs rendszerrel kezdődően az Apple<sup>®</sup> bevezette a Simple Network Configuration képességet.

A Mac OS® X Simple Network Configuration képessége lehetővé teszi, hogy számítógépek és intelligens eszközök egymáshoz kapcsolásával azonnal hálózatot hozzon létre belőlük. Az intelligens eszközök automatikusan úgy állítják be magukat, hogy kompatibilisek legyenek a hálózattal.

Egyetlen IP címet vagy hálózati karaktersort (string) sem szükséges manuálisan beállítania a nyomtatón, mivel az automatikusan beállítja önmagát.

Felhívjuk figyelmét, hogy a Mac OS® X 10.2.4 vagy későbbi verzió szükséges ennek a képességnek a használatához.

## <span id="page-36-3"></span>**A nyomtatóillesztő kiválasztása (Mac OS® X 10.2.4 vagy újabb verzió)**

- *1* Kapcsolja BE a nyomtatót.
- *2* A **Go** menüben válassza az **Applications** opciót.
- *3* Nyissa meg a **Utilities** mappát.
- *4* Kattintson duplán a **Printer Setup Utility** ikonra. (Mac OS® X 10.2.x felhasználók kattintsanak a **Print Center** ikonra.)
- *5* Kattintson az **Add** gombra. (Mac OS® X 10.2.4 - 10.3 felhasználók:) Menjen a 6. lépéshez. (Mac OS® X 10.4 felhasználók:) Menjen a 7. lépéshez.

*6* (Mac OS® X 10.2.4 - 10.3). Válassza az alábbi pontot.

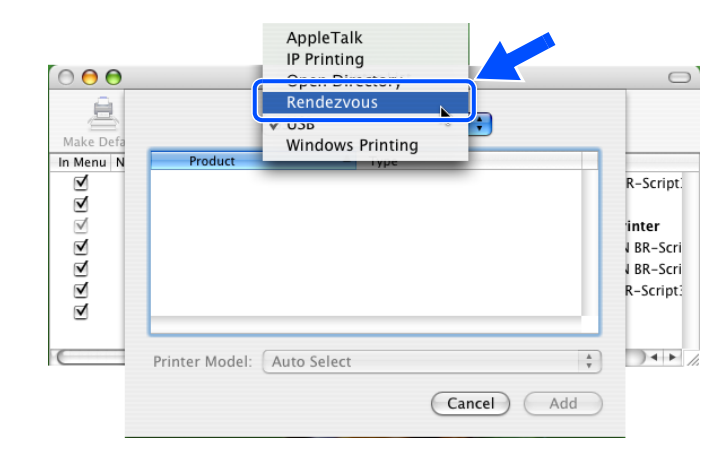

*7* Válassza a **Brother HL-XXXX series**-t (ahol XXXX a nyomtatómodell neve) és kattintson az **Add** gombra.

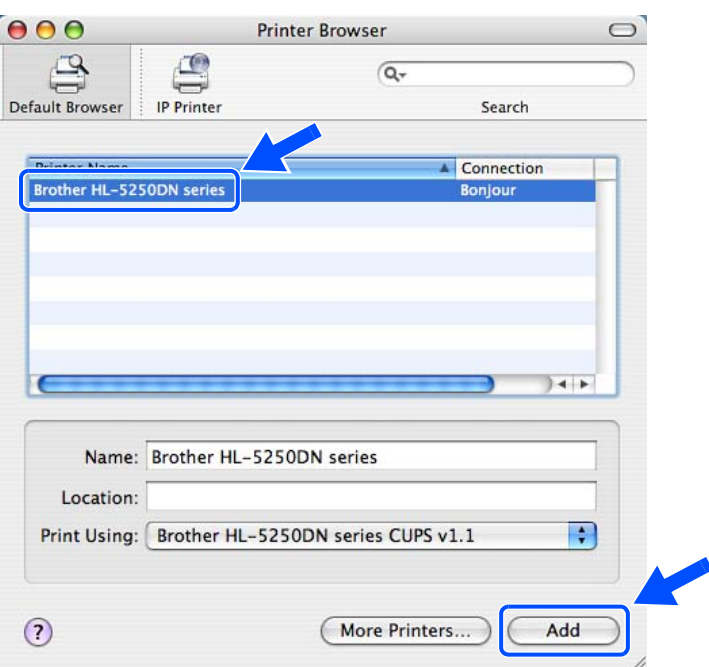

*8* Kattintson a nyomtatóra, majd a **Make Default** gombra, mellyel a nyomtatót alapértelmezett nyomtatónak állítja be. A nyomtató készen áll a nyomtatásra.

## <span id="page-38-3"></span><span id="page-38-0"></span>**A nyomtatószerver beállításainak megváltoztatása**

### <span id="page-38-6"></span><span id="page-38-1"></span>**Web böngésző használata a nyomtatószerver beállításainak megváltoztatására**

Macintosh® számítógépen a nyomtató vagy nyomtatószerver paramétereit a legegyszerűbben web böngésző segítségével változtathatja meg.

Egyszerűen csatlakozzon a nyomtatóhoz az alábbi formátumot használva: http://ip\_address, ahol az ip address a nyomtató címe.

Lásd *A HTTP (web böngésző[\) használata a nyomtatási beállítások megváltoztatására](#page-18-1)*, 2-6. oldal.

### <span id="page-38-4"></span><span id="page-38-2"></span>**A BRAdmin Light segédprogram haszálata (Mac OS® X 10.2.4 vagy újabb verzió esetén)**

A Brother BRAdmin Light segédprogram egy Java alkalmazás mely Mac OS X 10.2.4 vagy újabb verziójú operációs rendszerben való alkalmazásra készült. A BRAdmin Light lehetővé teszi Brother hálózatkész számítógépeken a hálózati beállítások és megváltoztatását és a firmware frissítését.

## **Megjegyzés**

- <span id="page-38-5"></span>• Kérjük, használja a BRAdmin Light segédprogramnak a Brother termékhez mellékelt CD-ROM-on található verzióját. Le is töltheti a legfrissebb Brother BRAdmin Light segédprogram verziót a <http://solutions.brother.com> címen. Ez a segédprogram csak Macintosh® operációs rendszerre létezik.
- Csomópontnév: A csomópontnév az aktuális BRAdmin Light segédprogramban található. Az alapértelmezett csomópontnév: "BRN\_xxxxxx" ("xxxxxx" az Ethernet cím utolsó hat számjegye.).
- A Brother nyomtatószerverek alapértelmezett jelszava access.
- *1* A BRAdmin Light segédprogramot (Mac OS® X 10.2.4 vagy későbbi verziójú rendszerekből) a desktopon található **Macintosh HD** ikonra duplán kattintva, majd a **Library** / **Printers** / **Brother** / **Utilities** opciókra kattintva érheti el. Végül kattintson duplán a **BRAdminLight.jar** fájlra.
- *2* Válassza ki azt a nyomtatószervert, melynek beállításait meg akarja változtatni.
- *3* Válassza a **Configure Print Server** pontot a **Control** menüben.
- *4* Adja meg a jelszót. Az alapértelmezett jelszó access. Most megváltoztathatja a nyomtatószerver beállításait.

### <span id="page-39-0"></span>**A vezérlőpult használata a nyomtatószerver beállításainak megváltoztatására (HL-5270DN modell)**

A nyomtatószerver beállításait beállíthatja és megváltoztathatja a vezérlőpult HÁLÓZAT menüpontjából. Lásd *[Beállítás a vezérl](#page-40-2)őpult segítségével*, 7-1. oldal.

## <span id="page-39-1"></span>**További információk**

- *1* Látogasson el a<http://solutions.brother.com>honlapra további, a hálózati nyomtatással kapcsolatos információért.
- *2* A nyomtató IP címének beállításához lásd jelen felhasználói kézikönyv, *[2. fejezet](#page-13-4)*.

<span id="page-40-0"></span>

## <span id="page-40-2"></span>**7 Beállítás a vezérlőpult segítségével**

## <span id="page-40-1"></span>**Áttekintés**

A vezérlőpult segítségével az alábbiakat végezheti el:

#### **A nyomtatószerver beállításainak megváltoztatása**

Lásd *[A nyomtatószerver beállításainak megváltoztatása a vezérl](#page-41-0)őpult HÁLÓZAT menüjének használatával [\(HL-5270DN modell\)](#page-41-0)*, 7-2. oldal.

#### **A Nyomtatóbeállítások oldal kinyomtatása**

A Nyomtatóbeállítások oldal kinyomtatásával kapcsolatos információkhoz Lásd *[A Nyomtatóbeállítások oldal](#page-45-2)  [kinyomtatása](#page-45-2)*, 7-6. oldal.

#### **A hálózati beállítások visszaállítása a gyári alapbeállításra**

A hálózati beállítások gyári alapbeállításra történő visszaállításához Lásd *[A hálózati beállítások](#page-46-0)  [visszaállítása a gyári alapbeállításra](#page-46-0)*, 7-7. oldal.

#### **Az APIPA protokoll letiltása**

Az APIPA protokoll letiltásával kapcsolatos információkhoz Lásd *[Az APIPA protokoll letiltása](#page-47-0)*, 7-8. oldal.

## <span id="page-41-0"></span>**A nyomtatószerver beállításainak megváltoztatása a vezérlőpult HÁLÓZAT menüjének használatával (HL-5270DN modell)**

A Brother nyomtatót hálózati környezetben történő használata előtt konfigurálni kell a megfelelő TCP/IP beállításokat. További információért lásd *[A nyomtatószerver beállításainak megváltoztatása](#page-17-3)*, 2-5. oldal.

Ebből a részből megtudhatja, hogyan állíthatja be a hálózati beállításokat a nyomtató tetején található vezérlőpult segítségével.

A vezérlőpult **HÁLÓZAT** menüjének pontjai lehetővé teszik, hogy a Brother nyomtatót a hálózati konfigurációknak megfelelően beállítsa. Nyomja meg bármely Menü gombot (**+**, **-**, **Set** vagy **Back**), majd a **+**  vagy **-** gomb segítségével mozogjon előre vagy hátra a menüpontok között, míg a HÁLÓZAT meg nem jelenik a kijelzőn. A következő menüszint eléréséhez nyomja meg a **Set** gombot. A **+** vagy **-** gombok segítségével válassza ki azt a menüpontot, amit be kíván állítani.

Felhívjuk a figyelmét, hogy a nyomtatóhoz mellékeltük a BRAdmin Professional segédprogramot a Windows®, és a BRAdmin Light segédprogramot a Mac OS®X 10.2.4 vagy újabb verziójú operációs rendszerekehez, valamint a HTTP protokollt (web alapú vezérlés) a Windows® és Macintosh® operációs rendszerekhez, melyeket szintén használhat a hálózat számos aspektusának beállítására. [Lásd](#page-17-3) *A [nyomtatószerver beállításainak megváltoztatása](#page-17-3)*, 2-5. oldal a Windows® és *[A nyomtatószerver beállításainak](#page-38-3)  [megváltoztatása](#page-38-3)*, 6-3. oldal a Macintosh® operációs rendszerekkel kapcsolatos további információért.

## <span id="page-41-1"></span>**A vezérlőpult HÁLÓZAT menüje és a gyári beállítások**

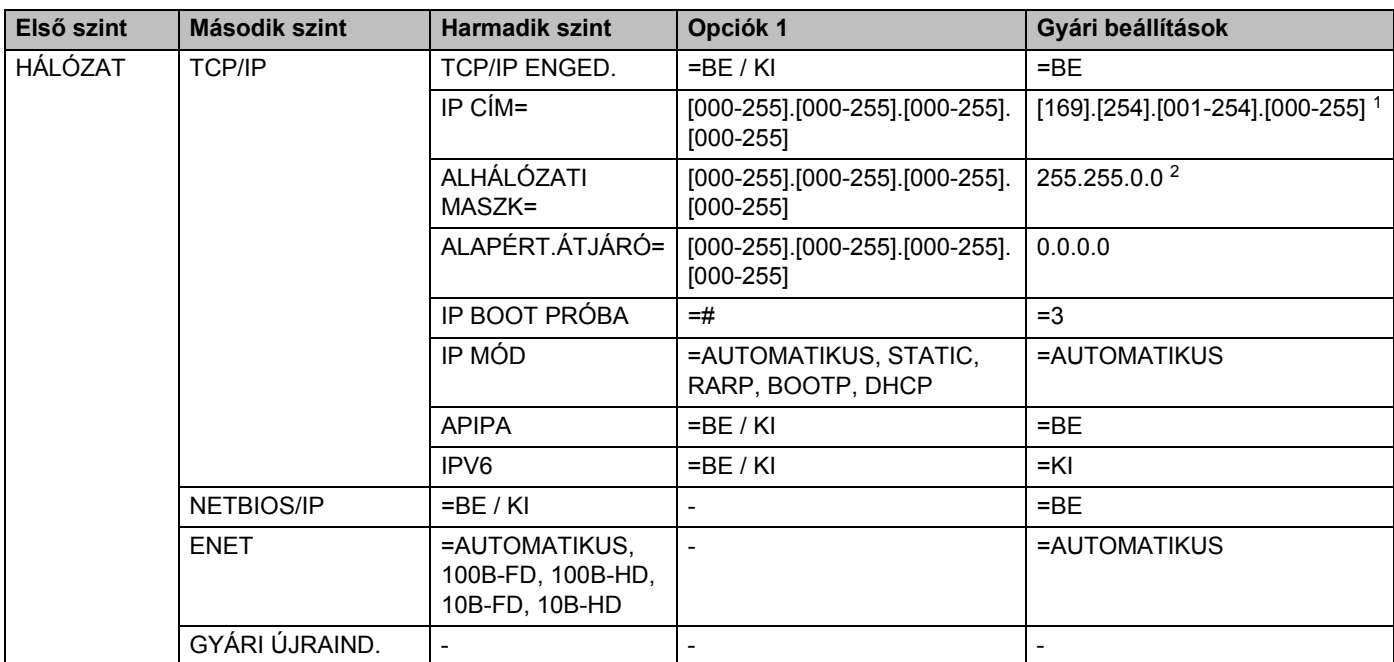

1. Az IP CÍM gyári beállítása az APIPA beállítással megváltoztatható.

2. Az alhálózati maszk gyári beállítása az APIPA beállítással megváltoztatható.

### <span id="page-42-0"></span>**TCP/IP**

#### Ennek a menüpontnak nyolc része van: **TCP/IP ENGED.**, **IP CÍM**, **ALHÁLÓZATI MASZK**, **ALAPÉRT.ÁTJÁRÓ**, **IP BOOT PRÓBA**, **IP MÓD**, **APIPA** és **IPV6**.

#### **T** TCP/IP ENGED.

A TCP/IP protkollt engedélyezheti vagy letilthatja.

#### ■ IP CÍM=

Kijelzi a nyomtató aktuális IP címét. Ha a **STATIC IP MÓD**-ot választotta, adja meg az IP címet, melyet a nyomtatóhoz kíván társítani (ellenőrizze hálózati adminisztrátorával, hogy a megfelelő IP címet használja). Ha nem a **STATIC** módot választotta, a nyomtató megkísérli megállapítani az IP címét a DHCP vagy a BOOTP protokoll segítségével. A nyomtató alapbeállított IP címe valószínűleg nem lesz kompatibilis a hálózat IP cím számozási sémájával. Javasoljuk, kérje hálózati adminisztrátora tanácsát a hálózati egység csatlakoztatási IP címét illetően.

■ ALHÁLÓZATI MASZK=

Kijelzi a nyomtató aktuális alhálózati maszkját. Ha nem használja a DHCP vagy BOOTP protokollt az alhálózati maszk meghatározására, adja meg a kívánt alhálózati maszkot. Ellenőrizze hálózati adminisztrátorával, hogy a megfelelő alhálózati maszkot használja.

#### ■ ALAPÉRT.ÁTJÁRÓ=

Kijelzi a nyomtató által használt aktuális átjáró vagy router címet. Ha nem használja a DHCP vagy BOOTP protokollt az átjáró vagy router cím meghatározására, adja meg a társítani kívánt címet. Ha nincs átjárója vagy routere, hagyja üresen ezt a mezőt. Ha nem biztos a válaszban, kérje hálózati adminisztrátora tanácsát.

■ IP BOOT PRÓBA

Kijelzi, hányszor kísérli meg a nyomtató a hálózat szkennelését az IP cím megállapításához, az **IP MÓD**-ban beállított módon (lásd *IP MÓD*[, 7-3. oldal\)](#page-42-1). Az alapértelmezett beállítás 3.

<span id="page-42-1"></span>■ IP MÓD

Kijelzi az IP cím TCP/IP protokollok segítségével történő megállapításának módját.

• AUTOMATIKUS:

Ebben az üzemmódban a nyomtató DHCP szervert keres a hálózaton. Ha talál, és a DHCP szerver úgy van beállítva, hogy képes IP címet rendelni a nyomtatóhoz, a DHCP szerver által megadott IP címet fogja használni a nyomtató. Ha a nyomtató nem talál DHCP szervert, BOOTP szervert fog keresni. Ha talál BOOTP szervert, és a szerver megfelelően van beállítva, a nyomtató a BOOTP szervertől kapott IP címet fogja használni. Ha a nyomtató nem talál BOOTP szervert, RARP szervert fog keresni. Ha RARP szervertől sem kap választ a nyomtató, az IP címet az APIPA szolgáltatáson keresztül keresi ki, lásd *[Az APIPA használata az IP cím beállítására](#page-58-3)*, A-3. oldal. A bekapcsolástól számítva néhány percig eltarthat, míg a nyomtató szervert keres a hálózaton.

• STATIC

Ebben az üzemmódban a nyomtató IP címét manuálisan kell megadni. Ha egyszer kiosztották, a megadott IP cím rögzített.

• RARP

A Brother nyomtatószerver IP címe a gazdaszámítógép Reverse ARP (RARP) szolgáltatásán keresztül is beállítható. Ehhez az /etc/ethers fájlt kell az alábbihoz hasonló bejegyzéssel módosítani (ha a fájl nem létezik, hozza létre):

```
00:80:77:31:01:07 BRN_310107
```
Ahol az első adatsor a nyomtatószerver Ethernet címe, a második pedig a nyomtatószerver neve (a névnek meg kell egyeznie azzal, amit az /etc/hosts fájlba írt be).

Ha a rarp démon nem fut, indítsa el (a rendszertől függően a parancs rarpd, rarpd -a, in.rarpd -a vagy más lehet; írja be a man rarpd parancsot, vagy további információért olvassa el a rendszerdokumentációt). Berkeley UNIX® alapú rendszeren annak ellenőrzésére, hogy a rarp démon fut, a következő parancsot íria be:

ps -ax | grep -v grep | grep rarpd

AT&T UNIX® alapú rendszereken az alábbi parancsot írja be:

ps -ef | grep -v grep | grep rarpd

Ha a Brother nyomtatószerver be van kapcsolva, a rarp démontól megkapja az IP címét.

• BOOTP

A BOOTP a rarp egy alternatívája, azzal az előnnyel, hogy lehetővé teszi az alhálózati maszk és az átjáró beállítását. Ahhoz, hogy a BOOTP-t használhassa az IP cím beállításához, bizonyosodjon meg róla, hogy a BOOTP telepítve van és fut a gazdaszámítógépen (az /etc/services fájlban mint real service (valódi szolgáltatás) kell megjelennie; írja be a man bootpd parancsot vagy további információért olvassa el a rendszer dokumentációját). A BOOTP általában az /etc/inetd.conf fájlon keresztül indítható, ezért engedélyezéséhez szükséges lehet a "#" eltávolítása a bootp bejegyzés elejéről a fájlban. Egy tipikus bootp bejegyzés például így nézhet ki az /etc/inetd.conf fájlban:

#bootp dgram udp wait /usr/etc/bootpd bootpd -i

### **Megjegyzés**

A rendszertől függően ezt a bejegyzést "bootp" helyett "bootps"-nek is hívhatják.

A BOOTP engedélyezéséhez egyszerűen törölje ki a "#"-t a szerkesztőt használva (ha nincs a bejegyzés elején "#", a BOOTP már engedélyezve van). Ezután módosítsa a BOOTP konfigurációs fájlt (általában /etc/bootptab) és adja meg a nyomtatószerver nevét, a hálózat típust (1, ha Ethernet típusú), az Ehternet és IP címeket, az alhálózati maszkot és az átjárót. Sajnos a fenti adatok megadásának pontos formátuma nem szabványosított, ezért kérjük, tanulmányozza a rendszer dokumentációját az információ megadásának részletei tekintetében (sok UNIX® rendszer mintasablonokat is tartalmaz a bootptab fájlban, melyeket kiindulási pontként használhat). Néhány tipikus /etc/bootptab bejegyzés:

BRN\_310107 1 00:80:77:31:01:07 192.189.207.3

és:

BRN\_310107:ht=ethernet:ha=008077310107:\  $ip = \overline{1}92.189.207.3$ :

Bizonyos BOOTP gazda szoftvermegvalósítások nem válaszolnak BOOTP kérésekre ha a konfigurációs fájlban nem határozott meg letöltési fájlnevet; ebben az esetben hozzon létre egy üres fájlt a gazdán és adja meg ennek a fájlnak a nevét és elérési útját a konfigurációs fájlban.

A rarp-hoz hasonlóan, ha a Brother nyomtatószerver be van kapcsolva, a BOOTP szervertől megkapja az IP címét.

• DHCP

A Dynamic Host Configuration protokoll (DHCP) egyike a számos automatikus IP cím kiosztási mechanizmusnak. Ha van DHCP szerver a hálózatban (jellemző UNIX®, valamint Windows® 2000/XP hálózatban), a nyomtatószerver automatikusan megkapja IP címét a DHCP szervertől és regisztrálja a nevét bármely RFC 1001 és 1002-kompatibilis dinamikus névszolgáltatással.

#### **Megjegyzés**

Ha nem akarja, hogy a nyomtatószerver a DHCP, BOOTP vagy RARP protkollokon keresztül legyen beállítva, állítsa az **IP MÓD**-ot **STATIC**-ra. Ez megakadályozza, hogy a nyomtatószerver bármely rendszer segítségével IP címet keressen.

#### ■ APIPA

**BE** állapotban, ha az **IP MÓD**-ban beállított (lásd *IP MÓD*[, 7-3. oldal\)](#page-42-1) módon nem talált IP címet, a nyomtatószerver automatikusan társít egy Link-Local IP címet a 169.254.1.0 - 169.254.254.255 tartományból. **KI** állapotban, ha a nyomtatószerver az **IP MÓD**-ban beállított (lásd *IP MÓD*[, 7-3. oldal\)](#page-42-1) módon nem talál IP címet, akkor az IP cím nem változik.

Alapértelmezésben az APIPA protokoll engedélyezett. Ha le akarja tiltatni az APIPA protokollt, [lásd](#page-47-0) *Az [APIPA protokoll letiltása](#page-47-0)*, 7-8. oldal.

#### ■ IPV6

A nyomtató kompatibilis az IPv6-al, a következő generációs internet protokollal. Ha az IPv6 protokollt kívánja használni, kérjük látogasson el a <http://solutions.brother.com> weboldalra további információért.

#### <span id="page-45-0"></span>**NETBIOS/IP**

A NetBIOS szolgáltatáson keresztül történő IP cím meghatározást engedélyezheti vagy letilthatja.

#### <span id="page-45-1"></span>**ENET**

Ethernet kapcsolat (link) üzemmód. **AUTO** beállítás esetén a nyomtatószerver 100BASE-TX full vagy half duplex, illetve 10BASE-T full vagy half duplex üzemódban működhet, automatikus egyeztetéssel (auto negotiation).

A 100BASE-TX Full Duplex (**100B-FD**) vagy Half Duplex (**100B-HD**) és a 10BASE-T Full Duplex (**10B-FD**) vagy Half Duplex (**10B-HD**) beállítások rögzítik a nyomtatószerver kapcsolat üzemmódot. A változások a nyomtatószerver újraindítása után lesznek érvényesek. Az alapértelmezett beállítás az **AUTO**.

### **Megjegyzés**

Ha hibásan állítja be ezt az értéket, előfordulhat, hogy nem tud kommunikálni a nyomtatószerverrel.

## <span id="page-45-4"></span><span id="page-45-2"></span>**A Nyomtatóbeállítások oldal kinyomtatása**

#### **Megjegyzés**

Csomópontnév: A csomópontnév a Nyomtatóbeállítások oldalon megtalálható. Az alapértelmezett csomópontnév: "BRN\_xxxxxx" ("xxxxxx" az Ethernet cím utolsó hat számjegye.).

A Nyomtatóbeállítások oldal egy, az aktuális nyomtatóbeállításokat, köztük a hálózati beállításokat is tartalmazó nyomtatott jelentés. A Nyomtatóbeállítások oldalt kinyomtathatja a nyomtató vezérlőpultjának segítségével.

### <span id="page-45-3"></span>**A Nyomtatóbeállítások oldal kinyomtatása**

#### **(HL-5250DN)**

- *1* Ellenőrizze, hogy az előlap le van csukva és az áramkábel be van dugva.
- *2* Kapcsolja be a nyomtatót és várjon, amíg a nyomtató "Ready" (Üzemkész) állapotba kerül.
- *3* Nyomja meg háromszor a **Go** gombot. A nyomtató kinyomtatja az aktuális nyomtatóbeállításokat.

#### **(HL-5270DN)**

*1* Ellenőrizze, hogy az előlap le van csukva és az áramkábel be van dugva.

- *2* Kapcsolja be a nyomtatót és várjon, amíg a nyomtató "Ready" (Üzemkész) állapotba kerül.
- *3* Valamely (bármely) Menü gomb (**+**, **-**, **Set** vagy **Back**) lenyomásával hozza offline módba a nyomtatót.
- *4* A **+** vagy **-** gombot többször nyomja le, amíg az INFORMATION nem jelenik meg az LCD kijelzőn.
- <span id="page-46-2"></span>*5* Nyomja meg a **Set** gombot, majd még egyszer a **Set** gombot a Nyomtatóbeállítások oldal kinyomtatásához.

## <span id="page-46-1"></span><span id="page-46-0"></span>**A hálózati beállítások visszaállítása a gyári alapbeállításra**

Ha vissza kívánja állítani a nyomtatószervert a gyári alapbeállításokra (valamennyi információ, mint a jelszó és az IP cím visszaállítása), kérjük kövesse az alábbi lépéseket:

#### **(HL-5250DN)**

- *1* Kapcsolja ki a nyomtatót.
- *2* Ellenőrizze, hogy az előlap le van csukva és az áramkábel be van dugva.
- <span id="page-46-3"></span>*3* Tartsa lenyomva a **Go** gombot miközben bekapcsolja a nyomtatót. Tartsa lenyomva a **Go** gombot, amíg a **Toner**, **Drum** és **Paper** LED-ek felgyulladnak. Engedje fel a **Go** gombot. Bizonyosodjon meg róla, hogy a **Toner**, **Drum** és **Paper** LED-ek kialudtak.
- *4* Nyomja meg hatszor a **Go** gombot, majd engedje ki a **Go** gombot. Bizonyosodjon meg róla, hogy valamennyi LED kigyullad, jelezve, hogy a nyomtatószervert visszaállította a gyári beállításokra.

#### **(HL-5270DN)**

- *1* A **+** vagy gomb segítségével válassza ki a NETWORK opciót. Nyomja meg a **Set** gombot.
- *2* A **+** vagy gomb segítségével válassza ki a FACTORY RESET opciót. Nyomja meg a **Set** gombot.
- *3* Még egyszer nyomja meg a **Set** gombot.

## **Megjegyzés**

A nyomtatószervert visszaállíthatja a gyári beállításokra a BRAdmin Professional segédprogrammal a Windows<sup>®</sup>, a BRAdmin Light segédprogrammal a Macintosh<sup>®</sup> operációs rendszereken, vagy web böngésző segítségével is. lásd *[A nyomtatószerver beállításainak megváltoztatása](#page-17-3)*, 2-5. oldal a Windows® és *[A](#page-38-3)  [nyomtatószerver beállításainak megváltoztatása](#page-38-3)*, 6-3. oldal a Macintosh® operációs rendszerekkel kapcsolatos további információért.

## <span id="page-47-1"></span><span id="page-47-0"></span>**Az APIPA protokoll letiltása**

Az APIPA protokoll engedélyezett állapotban, ha az **IP METHOD**-ban beállított módon nem talált IP címet, a nyomtatószerver automatikusan társít egy Link-Local IP címet a 169.254.1.0 - 169.254.254.255 tartományból.

Alapértelmezésben az APIPA protokoll engedélyezett. Az APIPA protokollt letilthatja a BRAdmin Professional segédprogram vagy egy web böngésző használatával. További információért [lásd](#page-17-3) *A [nyomtatószerver beállításainak megváltoztatása](#page-17-3)*, 2-5. oldal.

Az APIPA protokollt a nyomtató tetején található vezérlőpanel segítségével is letilthatja. Kérjük, kövesse az alábbi lépéseket:

#### **(HL-5250DN)**

A HL-5250DN modellnél a nyomtatószerver automatikusan visszaáll a gyári alapértékekre, ha letiltja az APIPA protkollt.

- *1* Kapcsolja ki a nyomtatót.
- *2* Ellenőrizze, hogy az előlap le van csukva és az áramkábel be van dugva.
- <span id="page-47-2"></span>*3* Tartsa lenyomva a **Go** gombot miközben bekapcsolja a nyomtatót. Tartsa lenyomva a **Go** gombot, amíg a **Toner**, **Drum** és **Paper** LED-ek felgyulladnak. Engedje fel a **Go** gombot. Bizonyosodjon meg róla, hogy a **Toner**, **Drum** és **Paper** LED-ek kialudtak.
- *4* Nyomja meg hétszer a **Go** gombot, majd engedje ki a **Go** gombot. Bizonyosodjon meg róla, hogy valamennyi LED kigyullad, jelezve, hogy a nyomtatószervert visszaállította a gyári beállításokra.

#### **(HL-5270DN)**

- *1* Ellenőrizze, hogy az előlap le van csukva és az áramkábel be van dugva.
- *2* Kapcsolja be a nyomtatót és várjon, amíg a nyomtató "Ready" (Üzemkész) állapotba kerül.
- *3* Valamely (bármely) Menü gomb (**+**, **-**, **Set** vagy **Back**) lenyomásával hozza offline módba a nyomtatót.
- *4* A **+** vagy **-** gombot többször nyomja le, amíg a NETWORK nem jelenik meg az LCD kijelzőn.
- *5* A **Set** gomb lenyomásával lépjen tovább a következő menü szintre, majd nyomja le többször a **+** vagy **-** gombot, amíg az APIPA nem jelenik meg a kijelzőn.
- *6* A **Set** gomb lenyomásával lépjen tovább a következő menü szintre, majd a **+** vagy **-** gomb segítségével válassza ki az **OFF** opciót. Az APIPA protkollt letiltotta.

### **Megjegyzés**

Az APIPA protokollról további információért lásd *[1. fejezet](#page-8-2)* vagy *[2. fejezet](#page-13-4)*, vagy látogasson el a <http://solutions.brother.com> oldalra.

## <span id="page-48-0"></span>**8 Hibaelhárítás**

## <span id="page-48-1"></span>**Áttekintés**

Ez a fejezet a Brother nyomtatószerver használata során esetlegesen előforduló hibák elhárítását írja le. A fejezet a következő alfejezeteből áll:

- Általános problémák
- Hálózati nyomtatószoftver telepítési problémák
- Nyomtatási problémák
- Protokollokkal kapcsolatos hibák elhárítása

## <span id="page-48-2"></span>**Általános problémák**

### <span id="page-48-3"></span>**A CD-ROM a meghajtóban van, de nem indul el automatikusan**

Ha a számítógépe nem támogatja az Autorun funkciót, a CD-ROM meghajtóba helyezése után nem indul el automatikusan a menü. Ilyen esetben hajtsa végre a CD-ROM gyökérkönyvtárában található **Start.exe** fájlt.

### <span id="page-48-4"></span>**A Brother nyomtatószerver visszaállítás a gyári alapbeállításokra**

Visszaállíthatja a nyomtatószervert a gyári alapbeállításokra (valamennyi információ, mint a jelszó és az IP cím visszaállítása). Lásd *[A hálózati beállítások visszaállítása a gyári alapbeállításra](#page-46-1)*, 7-7. oldal.

## <span id="page-48-5"></span>**Telepítési problémák**

<span id="page-48-6"></span>**Nem található a Brother nyomtatószerver a hálózati nyomtató szoftver telepítése során vagy a Brother nyomtató illesztőprogramjából (Windows® alatt).**

#### <span id="page-48-8"></span><span id="page-48-7"></span>**Nem található a Brother nyomtatószerver a Mac OS® X Simple Network Configuration képesség használatával.**

Ellenőrizze, hogy a jelen felhasználói kézikönyv *[2. fejezet](#page-13-4)* ében leírtak szerint elvégezte a Brother nyomtatószerver IP cím beállítását, mielőtt a hálózati nyomtató szoftver vagy a nyomtatóillesztő telepítéséhez kezd. Ellenőrizze az alábbiakat:

*1* Bizonyosodjon meg felőle, hogy a nyomtató be van kapcsolva, on-line és nyomtatásra kész állapotban van.

- <span id="page-49-0"></span>*2* Ellenőrizze, hogy ég-e valamely LED. A Brother nyomtatószerverek hátlapján két LED található. A felső, zöld LED a Link/Activity (Received/Transmit) [=Kapcsolat/Aktivitás (Fogadott/Elküldött)] állapotot jelzi. Az alsó, narancssárga LED a Speed [Sebesség] állapotot jelzi.
	- Nem ég egyik LED sem. Ha a felső LED nem világít, a nyomtatószerver nincs a hálózatra csatlakoztatva.
	- A felső LED zöld színnel világít: A Link/Activity LED zöld színnel világít, ha a nyomtatószerver Ethernet hálózathoz van csatlakozva.
	- Az alsó LED narancssárga színnel világít: A Speed LED narancssárga színnel világít, ha a nyomtatószerver 100BASE-TX Fast Ethernet hálózathoz van csatlakozva.
	- Az alsó LED nem világít: A Speed LED nem világít, ha a nyomtatószerver 10BASE-T Ethernet hálózathoz van csatlakozva.
- *3* Nyomtassa ki a Nyomtatóbeállítások oldalt és ellenőrizze, hogy a beállítások, mint pl. az IP cím, megfelelnek-e a hálózat beállításainak. A probléma oka nem egyeztetett, vagy duplán használt IP cím lehet. Ellenőrizze, hogy az IP cím megfelelően fel van töltve a nyomtatószerverre. Győződjön meg róla, hogy a hálózaton egyetlen más csomópont sem használja ugyanezt az IP címet. A Nyomtatóbeállítások oldal kinyomtatásával kapcsolatos információkhoz lásd *[A Nyomtatóbeállítások oldal kinyomtatása](#page-45-4)*, 7-6. [oldal.](#page-45-4)
- *4* Az alábbiak szerint ellenőrizze, hogy a nyomtatószerver a hálózaton van:

#### **Windows®:**

Próbálja meg a gazdagép operációs rendszerének parancssorából megpingelni a nyomtatószervert az alábbi parancssal:

#### <span id="page-49-1"></span>ping ipaddress

Ahol az ipaddress a nyomtatószerver IP címe (felhívjuk figyelmét, hogy bizonyos esetekben az IP cím beállítása után két percig is eltarthat, míg a nyomtatószerver letölti IP címét).

#### **Macintosh®:**

#### **Mac OS® 9.1 - 9.2:**

- (1) Az **Apple** menüben nyissa meg a **Chooser** ablakot.
- (2) Kattintson a **Brother Laser (IP)** ikonra, és ellenőrizze, hogy a nyomtatószerver neve megjelenik-e a megfelelő keretben. Ha látható, a kapcsolat rendben van. Ha nem, menjen az 5. ponthoz.

#### **Mac OS® X 10.2.4 vagy újabb verzió:**

- (1) A **Go** menüben válassza az **Applications** opciót.
- (2) Nyissa meg a **Utilities** mappát.
- (3) Kattintson duplán a **Printer Setup Utility** ikonra.

(4) Kattintson az **Add** gombra.

(Mac OS® X 10.2.4 - 10.3 felhasználók:) Menjen az (5) ponthoz. (Mac OS® X 10.4 felhasználók:) Menjen a (6) ponthoz.

(5) (Mac OS® X 10.2.4 - 10.3). Válassza az alábbi pontot.

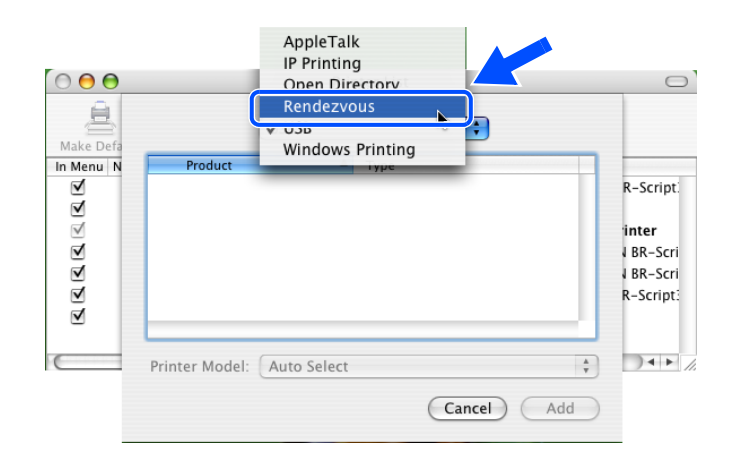

- (6) Bizonyosodjon meg róla, hogy a nyomtatószerver megjelenik. Ha látható, a kapcsolat rendben van. Ha nem, menjen az 5. ponthoz.
- *5* Ha megpróbálta a fenti 1. 4. pontokat és nem járt eredménnyel, állítsa vissza a nyomtatószervert a gyári alapbeállításokra és próbálja meg újra elvégezni a kezdeti beállítást. A gyári alapbeállítások visszaállításával kapcsolatos információkhoz lásd *[A hálózati beállítások visszaállítása a gyári](#page-46-1)  [alapbeállításra](#page-46-1)*, 7-7. oldal.
- *6* (Windows® operációs rednszereken) Ha a telepítés nem sikerült, lehetséges, hogy a számítógépen működő tűzfal blokkolja a szükséges hálózati kapcsolat kialakítását. Ebben az esetben le kell tiltania a tűzfalat és újra kell installálnia az illesztőprogramokat.

#### **Windows XP SP2 felhasználók**

- (1) Nyomja meg a **Indítás** gombot és válassza a **Beállítások**, majd a **Vezérlőpult** pontot.
- (2) Kattintson a **Windows tűzfal** gombra.
- (3) Kattintson az **Általános** fülre. Ellenőrizze, hogy a **Ki (nem javasolt)** opció van kiválasztva.
- (4) Kattintson az **OK** gombra.

#### **Windows® XP SP1 felhasználók**

(1) Keresse meg a "Windows" billentyűt a billentyűzeten. A Windows logóval jelzett billentyűket keresse.

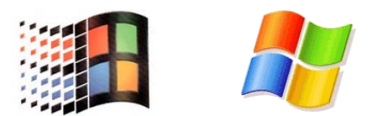

- (2) Nyomja meg a "Windows" billentyűt, valamint a "E" billentyűt a **Sajátgép** megnyitásához.
- (3) A bal oldalon, kattintson a jobb egérgombbal a **Hálózati helyek** pontra, majd kattintson a **Tulajdonságok**ra. Ezután kattintson a jobb egérgombbal a **Helyi hálózati csatlakozás** pontra, majd kattintson a **Tuljadonságok**ra.
- (4) Kattintson a **Speciális** fülre. Az **Internet csatlakozási tűzfal** pontnál bizonyosodjon meg róla, hogy a **Számítógép védelme...** mellett lévő jelölőnégyzet nincs bejelölve. Ha a négyzet be van jelölve, kattintson rá a bejelölés eltávolításához. Kattintson az **OK** gombra.
- (5) A tűzfal letiltása után próbálja meg újra a Brother szoftvercsomag telepítését. A CD\_ROM-ról való telepítéssel kapcsolatos utasítások a géphez mellékelt Gyors beállítási útmutatóban találhatóak.
- (6) Ha a telepítés sikeresen befejeződött, az azt jelenti, hogy a számítógépén működő tűzfal blokkolta a szükséges hálózati kapcsolatot. Ebben az esetben hálózati illesztőprogramok telepítésekor minding le kell tiltania a tűzfalat.

### **Megjegyzés**

A Brother szoftvercsomag telepítése után engedélyezze újra a tűzfalat. A tűzfal szoftver újraengedélyezésével kapcsolatos utasításokhoz tanulmányozza a tűzfal szoftver felhasználói kézikönyvét vagy lépjen kapcsolatba a tűzfal szoftver gyártójával.

## <span id="page-52-0"></span>**Nyomtatási problémák**

#### <span id="page-52-1"></span>**A nyomtató nem nyomtatja ki a nyomtatási munkát**

Ellenőrizze a nyomtatószerver állapotát és beállításait. Ellenőrizze az alábbiakat:

- *1* Bizonyosodjon meg felőle, hogy a nyomtató be van kapcsolva, on-line és nyomtatásra kész állapotban van.
- *2* Nyomtassa ki a nyomtató Nyomtatóbeállítások oldalát és ellenőrizze, hogy a beállítások, mint pl. az IP cím, megfelelnek-e a hálózat beállításainak. A probléma oka nem egyeztetett, vagy duplán használt IP cím lehet. Ellenőrizze, hogy az IP cím megfelelően fel van töltve a nyomtatószerverre. Győződjön meg róla, hogy a hálózaton egyetlen más csomópont sem használja ugyanezt az IP címet.
- *3* Az alábbiak szerint ellenőrizze, hogy a nyomtatószerver a hálózaton van:

#### **Windows®:**

(1) Próbálja meg a gazdagép operációs rendszerének a parancssorából megpingelni a nyomtatószervert az alábbi parancssal:

<span id="page-52-2"></span>ping ipaddress

Ahol az ipaddress a nyomtatószerver IP címe (felhívjuk figyelmét, hogy bizonyos esetekben az IP cím beáálítása után két percig is eltarthat, míg a nyomtatószerver letölti IP címét).

(2) Ha sikeres választ kap, lépjen tovább a *Windows[® 95/98/Me és Windows NT®4.0 egyenrangú](#page-54-1)  [hálózati nyomtatás \(LPR\) hibaelhárítás](#page-54-1)*, és *Windows[® 2000/XP IPP hibaelhárítás](#page-55-0)* részekhez. Ha nem, menjen az 4. ponthoz.

#### **Macintosh®:**

**Mac OS® 9.1 - 9.2:**

- (1) Az **Apple** menüben nyissa meg a **Chooser** ablakot.
- (2) Kattintson a **Brother Laser (IP)** ikonra, és ellenőrizze, hogy a nyomtatószerver neve megjelenik-e a megfelelő keretben. Ha látható, a kapcsolat rendben van. Ha nem, menjen az 4. ponthoz.

#### **Mac OS® X 10.2.4 vagy újabb verzió:**

- (1) A **Go** menüben válassza az **Applications** opciót.
- (2) Nyissa meg a **Utilities** mappát.
- (3) Kattintson duplán a **Printer Setup Utility** ikonra.
- (4) Kattintson az **Add** gombra. (Mac OS® X 10.2.4 to 10.3 felhasználók:) Menjen az (5) ponthoz. (Mac OS® X 10.4 felhasználók:) Menjen a (6) ponthoz.

(5) (Mac OS® X 10.2.4 - 10.3). Válassza az alábbi pontot.

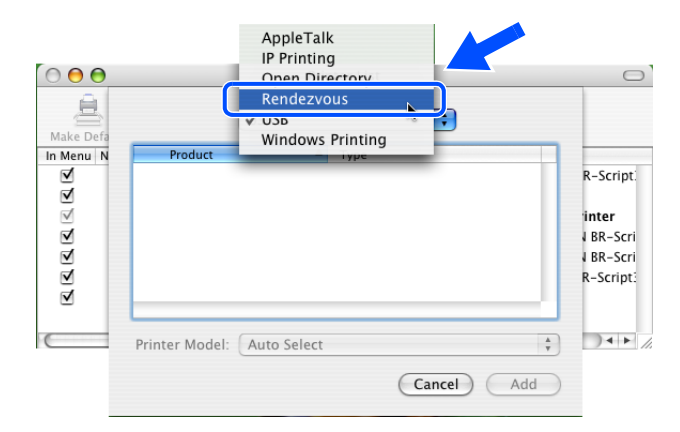

- (6) Bizonyosodjon meg róla, hogy a nyomtatószerver megjelenik. Ha látható, a kapcsolat rendben van. Ha nem, menjen az 4. ponthoz.
- *4* Ha megpróbálta a fenti 1. 4. pontokat és nem járt eredménnyel, állítsa vissza a nyomtatószervert a gyári alapbeállításokra és próbálja meg újra elvégezni a kezdeti beállítást. A gyári alapbeállítások visszaállításával kapcsolatos információkhoz lásd *[A hálózati beállítások visszaállítása a gyári](#page-46-1)  [alapbeállításra](#page-46-1)*, 7-7. oldal.

#### <span id="page-53-0"></span>**Hiba a nyomtatás során**

Ha olyankor próbál nyomtatni, mikor más felhasználók nagy adatállományú nyomtatási munkát végeznek (pl. több, nagyfelbontású, színes oldal), a nyomtató nem képes a nyomtatási munkát fogadni, míg az éppen folyó nyomtatást be nem fejezi. Ha a nyomtatási munka várakozási ideje meghalad egy bizonyos határértéket, időtúllépés következik be, melyről hibaüzenetet kap. Ilyen esetekben hajtsa végre újra a nyomtatást miután a futó nyomtatási munkák befejeződtek.

## <span id="page-54-0"></span>**Protokollokkal kapcsolatos hibák elhárítása**

### <span id="page-54-6"></span><span id="page-54-1"></span>**Windows® 95/98/Me és Windows NT®4.0 egyenrangú hálózati nyomtatás (LPR) hibaelhárítás**

Ha hiba merül fel Windows® 95/98/Me, Windows NT® 4.0, vagy későbbi verziójú operációs rendszereken egyenrangú hálózati nyomtatás (LPR mód) során, ellenőrizze az alábbiakat:

- *1* Ellenőrizze, hogy a Brother LPR port illesztő a Windows® 95/98/Me vagy Windows NT® 4.0 egyenrangú hálózati nyomtatás fejezetek szerint lett telepítve és beállítva.
- *2* Próbálja meg bekapcsolni a **Byte Count** opciót a nyomtatóillesztő tulajdonságok **Port beállítása** részén.

Előfordulhat, hogy a BLP szofver telepítése során nem jelenik meg az az ablak, mely a port név megadására figyelmezteti. Ez bizonyos Windows® 95/98/Me és Windows NT® 4.0 számítógépeken fordulhat elő. Az ALT és TAB gombok lenyomásával hívhatja elő az ablakot.

### <span id="page-54-5"></span><span id="page-54-4"></span><span id="page-54-2"></span>**Windows® 95/98/Me és Windows NT®4,0 egyenrangú hálózati nyomtatás (NetBIOS) hibaelhárítás**

Ha hiba merül fel Windows® 95/98/Me, Windows NT® 4.0, vagy későbbi verziójú operációs rendszereken egyenrangú hálózati nyomtatás (NetBIOS) során, ellenőrizze az alábbiakat:

- *1* Ellenőrizze, hogy a Brother NetBIOS port illesztő a Windows® 95/98/Me vagy Windows NT® 4.0 egyenrangú hálózati nyomtatás fejezetek szerint lett telepítve és beállítva. Előfordulhat, hogy a portillesztő telepítése során nem jelenik meg az az ablak, mely a port név megadására figyelmezteti. Ez bizonyos Windows® 95/98/Me és Windows NT® 4.0 számítógépeken fordul elő. Az ALT és TAB gombok lenyomásával hívhatja elő az ablakot.
- <span id="page-54-3"></span>*2* Bizonyosodjon meg felőle, hogy a nyomtatószerver ugyanazon munkacsoportba vagy doménbe tartozónak lett beállítva, mint a többi számítógép. Több percet is igénybe vehet, amíg a nyomtatószerver megjelenik a hálózati helyek között.

## <span id="page-55-6"></span><span id="page-55-5"></span><span id="page-55-4"></span><span id="page-55-0"></span>**Windows® 2000/XP IPP hibaelhárítás**

#### <span id="page-55-1"></span>**A 631-től eltérő port számot kíván használni**

Ha a 631-es portot használja IPP nyomtatás során, előfordulhat, hogy a tűzfal nem engedi át a nyomtatási adatokat. Ha ez a helyzet áll fenn, használjon másik port számot (80-as port), vagy állítsa be a tűzfalat úgy, hogy az engedje át a 631-es port adokat.

A 80-as porton (a szabvány HTTP porton) keresztül történő nyomtatáshoz a Windows® 2000/XP operációs rendszer beállítása során a következőt írja be.

http://ip\_address/ipp

#### <span id="page-55-2"></span>**A Windows® 2000 További információk opciója nem működik**

Ha az alábbi URL címek valamelyikét használja:

http://ip\_address:631 vagy http://ip\_address:631/ipp,

, a Windows® 2000 **További információk** opciója nem működik. Ha használni kívánja a **További információk** opciót, használja a követklező URL címet:

http://ip\_address

Ez a Windows® 2000/XP és a Brother nyomtatószerver közti kommunikációt a 80-as portra kényszeríti.

### <span id="page-55-3"></span>**Web böngésző hibaelhárítás (TCP/IP)**

- *1* Ha nem tudja a nyomtatót a web böngésző segítségével csatlakoztatni, érdemes ellenőrizni a böngésző proxy beállításait. Nézze meg a Kivételek beállítást, és, ha szükséges, írja be a nyomtatószerver IP címét. Ez meggátolja, hogy a számítógép az ISP vagy proxy szerverhez próbáljon kapcsolódni minden alkalommal, ha a nyomtatószervert keresi.
- *2* Győződjön meg róla, hogy megfelelő web böngészőt használ. A Microsoft Internet Explorer 6.0 (vagy újabb verzió), illetve a Netscape® 7.1 (vagy újabb verzió) használata javasolt.

**8**

## <span id="page-56-10"></span><span id="page-56-1"></span><span id="page-56-0"></span>**Szolgáltatások használata**

A szolgáltatás egy olyan erőforrás, melyet a Brother nyomtatószerverre nyomtatni próbáló számítógép igénybe vehet. A Brother nyomtatószerver az alábbi előre meghatározott szolgáltatásokat nyújtja (az elérhető szolgáltatásokat a Brother nyomtatószerver távolsági konzolján a SHOW SERVICE parancs beírásával listáztathatja ki): A támogatott parancsok listáját a HELP parancssorba történő beírásával kaphatja meg.

<span id="page-56-11"></span><span id="page-56-6"></span>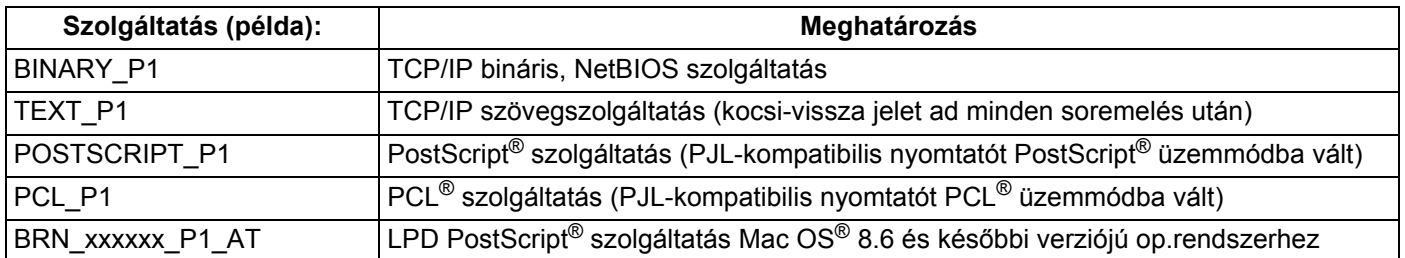

<span id="page-56-8"></span>Ahol xxxxxx az Ethernet cím utolsó hat számjegye (például BRN\_310107\_P1).

## <span id="page-56-5"></span><span id="page-56-2"></span>**Az IP cím beállításának egyéb módjai (haladó felhasználók és adminisztrátorok számára)**

A hálózati nyomtatónak a BRAdmin Professional segédprogrammal vagy web böngészővel történő beállításával kapcsolatos információkért lásd *[Az IP cím és az alhálózati maszk beállítása](#page-15-6)*, 2-3. oldal.

## <span id="page-56-7"></span><span id="page-56-4"></span><span id="page-56-3"></span>**A DHCP használata az IP cím beállítására**

<span id="page-56-9"></span>A Dynamic Host Configuration protokoll (DHCP) egyike a számos automatikus IP cím kiosztási mechanizmusnak. Ha van DHCP szerver a hálózatban , a nyomtatószerver automatikusan megkapja IP címét a DHCP szervertől és regisztrálja a nevét bármely RFC 1001 és 1002-kompatibilis dinamikus névszolgáltatással.

## **Megjegyzés**

Ha nem akarja, hogy a nyomtatószerver a DHCP, BOOTP vagy RARP protkollokon keresztül legyen beállítva, állítsa a boot üzemmódot statikusra. Ezzel statikus IP címet rendel a nyomtatószerverhez. Ez megakadályozza, hogy a nyomtatószerver bármely rendszer segítségével IP címet keressen. A boot üzemmód megváltoztatásához használja a vezérlőpult **HÁLÓZAT** menüjét (HL-5270DN), a BRAdmin Professional segédprogramot vagy web böngészőt.

### <span id="page-57-4"></span><span id="page-57-2"></span><span id="page-57-0"></span>**A BOOTP használata az IP cím beállítására**

A BOOTP a rarp egy alternatívája, azzal az előnnyel, hogy lehetővé teszi az alhálózati maszk és az átjáró beállítását. Ahhoz, hogy a BOOTP-t használhassa az IP cím beállításához, bizonyosodjon meg róla, hogy a BOOTP telepítve van és fut a gazdaszámítógépen (az /etc/services fájlban mint real service (valódi szolgáltatás) kell megjelennie; írja be a man bootpd parancsot vagy további információért olvassa el a rendszer dokumentációját). A BOOTP általában az /etc/inetd.conf fájlon keresztül indítható, ezért engedélyezéséhez szükséges lehet a "#" eltávolítása a bootp bejegyzés elejéről a fájlban. Egy tipikus bootp bejegyzés például így nézhet ki az /etc/inetd.conf fájlban:

#bootp dgram udp wait /usr/etc/bootpd bootpd -i

A rendszertől függően ezt a bejegyzést "bootp" helyett "bootps"-nek is hívhatják.

### **Megjegyzés**

A BOOTP engedélyezéséhez egyszerűen törölje ki a "#"-t a szerkesztőt használva (ha nincs a bejegyzés elején "#", a BOOTP már engedélyezve van). Ezután módosítsa a BOOTP konfigurációs fájlt (általában /etc/bootptab) és adja meg a nyomtatószerver nevét, a hálózat típust (1, ha Ethernet típusú), az Ethernet és IP címeket, az alhálózati maszkot és az átjárót. Sajnos a fenti adatok megadásának pontos formátuma nem szabványosított, ezért kérjük, tanulmányozza a rendszer dokumentációját az információ megadásának részletei tekintetében (sok UNIX<sup>®</sup> rendszer mintasablonokat is tartalmaz a bootptab fájlban, melyeket kiindulási pontként használhat). Néhány tipikus /etc/bootptab bejegyzés:

BRN\_310107 1 00:80:77:31:01:07 192.168.1.2 és: BRN\_310107:ht=ethernet:ha=008077310107:\  $ip = \overline{1}92.168.1.2$ :

Bizonyos BOOTP gazda szoftvermegvalósítások nem válaszolnak BOOTP kérésekre ha a konfigurációs fájlban nem határozott meg letöltési fájlnevet; ebben az esetben hozzon létre egy üres fájlt a gazdán és adja meg ennek a fájlnak a nevét és elérési útját a konfigurációs fájlban.

A rarp-hoz hasonlóan, ha a Brother nyomtatószerver be van kapcsolva, a BOOTP szervertől megkapja az IP címét.

### <span id="page-57-5"></span><span id="page-57-3"></span><span id="page-57-1"></span>**A RARP használata az IP cím beállítására**

A Brother nyomtatószerver IP címe a gazdaszámítógép Reverse ARP (RARP) szolgáltatásán keresztül is beállítható. Ehhez az /etc/ethers fájlt kell az alábbihoz hasonló bejegyzéssel módosítani (ha a fájl nem létezik, hozza létre):

00:80:77:31:01:07 BRN\_310107

Ahol az első adatsor a nyomtatószerver Ethernet címe, a második pedig a nyomtatószerver neve (a névnek meg kell egyeznie azzal, amit az /etc/hosts fájlba írt be).

**A**

**A - 3**

**A**

Ha a rarp démon nem fut, indítsa el (a rendszertől függően a parancs rarpd, rarpd-a, in.rarpd -a vagy más lehet; írja be a man rarpd parancsot, vagy további információért tanulmányozza a rendszerdokumentációt). Berkeley UNIX® alapú rendszeren annak ellenőrzésére, hogy a rarp démon fut, a következő parancsot írja be:

ps -ax | grep -v grep | grep rarpd

AT&T UNIX® alapú rendszereken az alábbi parancsot írja be:

ps -ef | grep -v grep | grep rarpd

Ha a nyomtató be van kapcsolva, a Brother nyomtatószerver a rarp démontól megkapja az IP címét.

#### <span id="page-58-4"></span><span id="page-58-3"></span><span id="page-58-0"></span>**Az APIPA használata az IP cím beállítására**

A Brother nyomtatószerver támogatja az Automatic Private IP Addressing (APIPA) protokollt Az APIPA segítségével a DHCP kliensek automatikusan beállítanak egy IP címet és alhálózati maszkot, ha nem érhető el DHCP szerver. A készülék a 169.254.1.0 és 169.254.254.255 közötti tartományból választja ki IP címét. Az alhálózati maszk automatikusan 255.255.0.0, az átjárócím 0.0.0.0 értéket kap.

Alapértelmezésben az APIPA protokoll engedélyezett. Ha le kívánja tiltani az APIPA protokollt, a nyomtató vezérlőpultjának segítségével teheti meg. További információért lásd *[Az APIPA protokoll letiltása](#page-47-1)*, 7-8. oldal.

Ha az APIPA protkoll nem engedélyezett, a Brother nyomtatószerver alapértelmezett IP címe 192.0.0.192. Ezt az IP cím számot azonban könnyen megváltoztathatja, a hálózat IP címeinek megfelelő értékre.

#### <span id="page-58-5"></span><span id="page-58-1"></span>**Az ARP használata az IP cím beállítására**

Ha nem használ DHCP szervert és nem tudja a BRAdmin segédprogramot alkalmazni, az ARP parancsot is használhatja. Az ARP parancs a Windows® rendszereken érhető el, ha a TCP/IP telepítve van, valamint a UNIX<sup>®</sup> rendszereken. Az arp használatához a következő parancsot gépelje be a parancssorba:

arp -s ipaddress ethernetaddress

Ahol az ethernetaddress a nyomtatószerver Ethernet címe (MAC címe) és az ipaddress a nyomtatószerver IP címe. Példa:

#### <span id="page-58-2"></span>**Windows® rendszerek**

A Windows® rendszereken az Ethernet cím minden két számjegye közé kötőjelet "-" kell tenni.

```
arp -s 192.168.1.2 00-80-77-31-01-07
```
#### <span id="page-59-0"></span>**UNIX®/Linux rendszerek**

A UNIX® és Linux rendszerek tipikusan a kettőspontot követelik meg ":" az Ethernet cím minden két számjegye között.

arp -s 192.168.1.2 00:80:77:31:01:07

## **Megjegyzés**

Az arp -s parancs használatához ugyanazon az Ethernet szegmensen kell lenni - vagyis nem lehet router a nyomtatószerver és az operációs rendszer között.

Ha router van a kettő között, a BOOTP protokollt, vagy más, ebben a fejezetben leírt módszert használjon az IP cím megadására.

Ha adminisztrátora úgy állította be a rendszert, hogy a BOOTP, DHCP vagy RARP protokoll segítségével adja meg az IP címet, a Brother nyomtatószerver ezen IP cím leosztó rendszerek bármelyikétől tudja fogadni az IP címet. Ilyen esetben nincs szükség az ARP parancs használatára. Az ARP parancs csak egyszer használható. Biztonsági okokból, ha egyszer sikeresen beállította a Brother nyomtatószerver IP címét az ARP parancs segítségével, nem használhatja újra az ARP parancsot a cím megváltoztatására. A nyomtatószerver minden ilyen kísérletet figyelmen kívül hagy. Ha ismét módosítani kívánja az IP címet, vagy web böngésző vagy a TELNET konzol (SET IP ADDRESS parancs) használatával teheti meg, vagy állítsa vissza a nyomtatószerver gyári beállításait (ezzel újra elérhetővé teszi az ARP parancsot).

A nyomtatószerver beállításához és a kapcsolat ellenőrzéséhez írja be a következő parancsot: ping ipaddress, ahol az ipaddress a nyomtatószerver IP címe. Például: ping 192.189.207.2.

### <span id="page-59-2"></span><span id="page-59-1"></span>**A TELNET konzol használata az IP cím beállítására**

A TELNET parancs segítségével is megváltoztathatja az IP címet.

A TELNET egy hatékony mód a nyomtató IP címének megváltoztatására. Használatának előfeltétele, hogy egy érvényes IP cím már be legyen állítva a nyomtatószerverhez.

Írja be a TELNET ipcím parancsot a parancssorba, ahol az ipcím a nyomtatószerver IP címe. Ha létrejött a csatlakozás, nyomja meg a Return vagy Enter billentyűt a "#" prompt eléréséhez, majd adja meg az access jelszót (a jelszó nem jelenik meg a képernyőn).

A rendszer felhasználónevet fog kérni. Bármit megadhat válaszul.

Megjelenik a Local> prompt. Írja be a SET IP ADDRESS subnet ipaddress, ahol az ipaddress az IP cím, melyet a nyomtatószerverhez kíván társítani (ellenőrizze hálózati adminisztrátorával, hogy a megfelelő IP címet használja). Példa:

Local> SET IP ADDRESS 192.168.1.3

Állítsa be az alhálózati maszkot az SET IP SUBNET subnet mask parancssal, ahol az subnet mask az alhálózati maszk, melyet a nyomtatószerverhez kíván társítani (ellenőrizze hálózati adminisztrátorával, hogy a megfelelő alhálózati maszkot használja). Példa:

Local> SET IP SUBNET 255.255.255.0

Ha nincs alhálózata, használja az alábbi alapértelmezett alhálózati maszkok egyikét:

255.0.0.0 for A osztályú hálózatokhoz

255.255.0.0 B osztályú hálózatokhoz

255.255.255.0 C osztályú hálózatokhoz

Az IP cím bal oldali első száma alapján dönthető el, milyen típusú a hálózat. Ennek a számnak az értéke 1 és 127 között van A osztályú (pl. 13.27.7.1), 128 és 191 között B osztályú (pl. 128.10.1.30), és 192 és 255 között C oszályú (pl. 192.168.1.4) hálózatok esetében.

Ha átjárót (routert) használ, adja meg címét a SET IP ROUTER routeraddress parancssal, ahol a routeraddress az átjáró IP címe, melyet a nyomtatószerverhez kíván társítani. Példa:

Local> SET IP ROUTER 192.168.1.4

Az IP hozzáférés statikusra állításához írja be a SET IP METHOD STATIC parancsot.

Annak ellenőrzésére, hogy a megfelelő IP információt írta be, írja be a SHOW IP parancsot.

Írja be az EXIT parancsot vagy haszálja a CTR-D billentyűkombinációt (tartsa lenyomva a kontrol billentyűt és írja nyomja le a "D"-t) a távoli konzol használatának befejezéséhez.

### <span id="page-60-2"></span><span id="page-60-1"></span><span id="page-60-0"></span>**A Brother Web BRAdmin szerver szoftver haszálata az IP cím beállításához IIS\*-en keresztül**

A WebBRAdmin szerver szoftver alkalmas valamennyi LAN/WAN hálózati Brother eszköz kezelésére. IIS\*-t használó számítógépre telepítve a Web BRAdmin szerver szoftvert, az adminisztrátorok web böngészőt használva kapcsolatba léphetnek a Web BRAdmin szerverrel, amely közvetlenül az eszközökkel kommunikál. A BRAdmin Professional segédprogramtól eltérően - mely kizárólag Windows® rendszerekre készült - a Web BRAdmin szerver szoftver bármely számítógépről elérhető, melyen Java alkalmazásokat támogató web böngésző fut.

Felhívjuk figyelmét, hogy ez a szoftver nincs a a Brother termékhez mellékelt CD-ROM-on.

Kérjük, látogasson el a<http://solutions.brother.com/webbradmin> weboldalra, ahol megismekedhet a szoftverrel, és ahonnan le is töltheti.

IIS\* = Internet Information Server 4.0, 5.0 or 5.1

**A**

## <span id="page-61-1"></span><span id="page-61-0"></span>**Nyomtatószerver specifikációk**

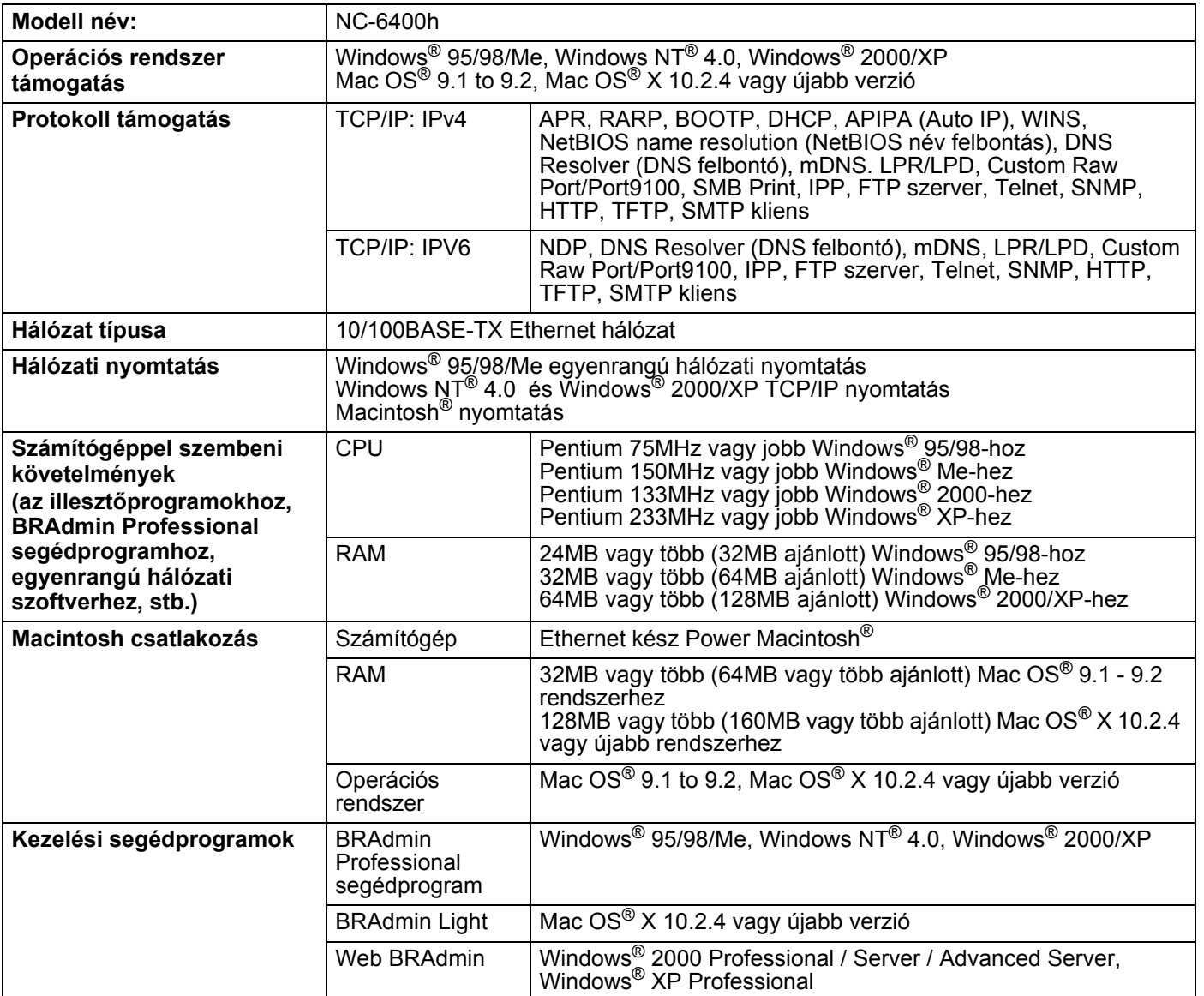

## <span id="page-62-1"></span>**Brother hívószámok (USA és Kanada)**

**FONTOS: Műszaki és működtetési segítségért azt az országot hívja, ahol a nyomtatót vásárolta. A hívást az adott országon** *belülről* **kell kezdeményezni.**

### <span id="page-62-5"></span><span id="page-62-2"></span>**A termék regisztrálása**

<span id="page-62-0"></span>**B B Függelék**

A termék Brother International Corporationnél történő regisztrálásával Önt, mint a termék eredeti tulajdonosát regisztrálják.

A regisztráció előnyei:

- ha elveszítené a vásárlást igazoló blokkot, a regisztráció igazolja a vásárlás dátumát;
- a termék biztosítás fedezte elvesztése esetén a biztosítási igény alátámasztására szolgál; és
- segít, hogy a termék továbbfejlesztéséről/tökéletesítéséről és speciális ajánlatokról szóló információt eljuttathassuk Önnek.

Kérjük, töltse ki a Brother Warranty Registration (Brother garancia regisztráció) űrlapot, vagy a termék regisztrációjának legegyszerűbb és leghatékonyabb módját választva, regisztráljon on-line az alábbi weboldalon:

<http://www.brother.com/registration/>

### <span id="page-62-3"></span>**Gyakran feltett kérdések (FAQ)**

A Brother Solutions Center valamennyi nyomtatással kapcsolatos kérdésére és problémájára választ illetve megoldást kínál. Innen letöltheti a legújabb meghajtó- és segédprogramokat, elolvashatja a "Gyakran feltett kérdések"-re (FAQ) adott válaszokat és a hibaelhárítási javaslatokat, valamint megtudhatja, hogyan használhatja a leghatékonyabb módon a Brother termékeket.

#### <http://solutions.brother.com>

A Brother illesztőprogramok frissítései is letölthetőek innen.

### <span id="page-62-4"></span>**Ügyfélszolgálat**

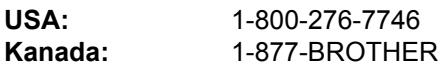

Ha bármilyen megjegyzése vagy javaslata van, kérjük írja meg nekünk:

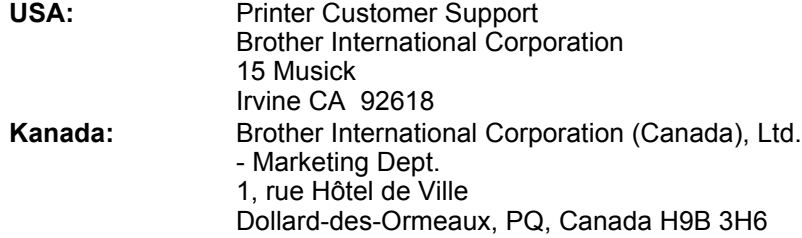

### <span id="page-63-3"></span><span id="page-63-0"></span>**Szervizközpont keresés (csak USA)**

Az 1-800-284-4357 telefonszámon megtudhatja a legközelebbi jogosult Brother szervizközpont címét.

### <span id="page-63-1"></span>**Szervizközpontok (csak Kanada)**

Az 1-877-BROTHER telefonszámon megtudhatja a legközelebbi jogosult Brother szervizközpont címét.

### <span id="page-63-2"></span>**Brother fax-válasz rendszer (csak USA)**

A Brother létrehozott egy könnyen használható fax-válasz rendszert, melynek segítségével azonnal választ kaphat a gyakori műszaki jellegű kérdésekre, valamint információt kaphat termékeinkről. Ez a rendszer a hét minden napján, napi 24 órában rendelkezésre áll. A rendszer segítségével bármely faxkészülékre elküldheti a kért információt.

Hívja fel az alábbi telefonszámot és kövesse az ott hallott, rögzített utasításokat. Egy, a rendszer használatának leírását, valamint az elérhető információk mutatóját tartalmazó faxot fog kapni.

**Csak USA:** 1-800-521-2846

Internet címek

A Brother globális weboldala:<http://www.brother.com>

A "Gyakran feltett kérdések" (FAQ), terméktámogatási és műszaki kérdések, valamint meghajtóprogram-frissítések és segédprogramok az alábbi weboldalon találhatóak: <http://solutions.brother.com>

(Csak USA:) Brother kiegészítők és fogyóeszközök:<http://www.brothermall.com>

## <span id="page-64-0"></span>**Brother hívószámok (Európa és egyéb országok)**

**FONTOS: Műszaki és működtetési segítségért azt az országot hívja, ahol a nyomtatót vásárolta. A hívást az adott országon** *belülről* **kell kezdeményezni.**

### <span id="page-64-5"></span><span id="page-64-1"></span>**A termék regisztrálása**

A termék Brother International Corporationnél történő regisztrálásával Önt, mint a termék eredeti tulajdonosát regisztrálják.

A regisztráció előnyei:

- ha elveszítené a vásárlást igazoló blokkot, a regisztráció igazolja a vásárlás dátumát;
- a termék biztosítás fedezte elvesztése esetén a biztosítási igény alátámasztására szolgál; és
- segít, hogy a termék továbbfejlesztéséről/tökéletesítéséről és speciális ajánlatokról szóló információt eljuttathassuk Önnek.

Kérjük, töltse ki a Brother Warranty Registration (Brother garancia regisztráció) űrlapot, vagy a termék regisztrációjának legegyszerűbb és leghatékonyabb módját választva, regisztráljon on-line az alábbi weboldalon:

#### <http://www.brother.com/registration/>

### <span id="page-64-2"></span>**Gyakran feltett kérdések (FAQ)**

A Brother Solutions Center valamennyi nyomtatással kapcsolatos kérdésére és problémájára választ illetve megoldást kínál. Innen letöltheti a legújabb meghajtó- és segédprogramokat, elolvashatja a "Gyakran feltett kérdések"-re (FAQ) adott válaszokat és a hibaelhárítási javaslatokat, valamint megtudhatja, hogyan használhatja a leghatékonyabb módon a Brother termékeket.

#### <http://solutions.brother.com>

A Brother illesztőprogramok frissítései is letölthetőek innen.

## <span id="page-64-3"></span>**Ügyfélszolgálat**

A<http://www.brother.com> weboldalon keresse meg a helyi Brother iroda kapcsolattartási adatait.

### <span id="page-64-6"></span><span id="page-64-4"></span>**Szervizközpontok**

Az európai szervizközpontok címét a helyi Brother irodától tudhatja meg. Az európai irodák címe és telefonszáma a<http://www.brother.com> weboldalon, a megfelelő ország kiválasztásával érhető el.

#### **Internet címek**

A Brother globális weboldala:<http://www.brother.com>

A "Gyakran feltett kérdések" (FAQ), terméktámogatási és műszaki kérdések, valamint meghajtóprogram-frissítések és segédprogramok az alábbi weboldalon találhatóak: <http://solutions.brother.com>

**B**

## <span id="page-65-0"></span>**Fontos információ: Szabályozás**

### <span id="page-65-1"></span>**LAN csatlakozással kapcsolatos figyelmeztetés**

Csak olyan LAN csatlakozásra csatlakoztassa ezt a terméket, melyen nem léphet fel túlfeszültség.

## **T Tárgymutató**

## <span id="page-66-0"></span>**A**

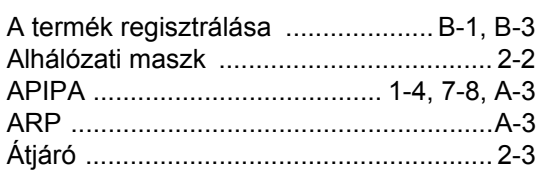

## **B**

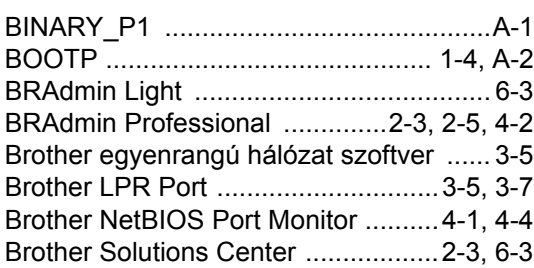

## **D**

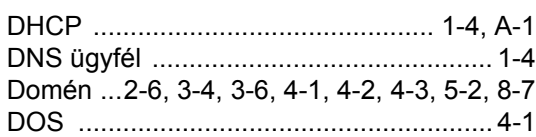

## **E**

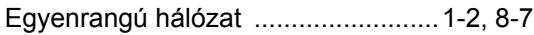

## **G**

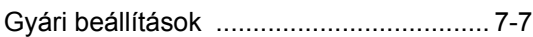

## **H**

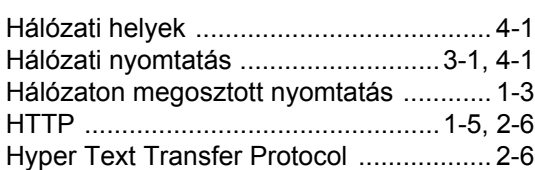

#### **I**

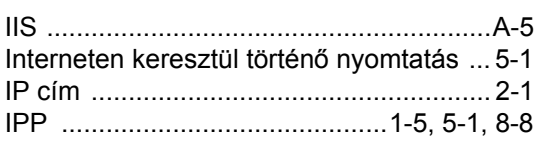

## **J**

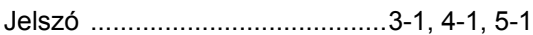

#### **L**

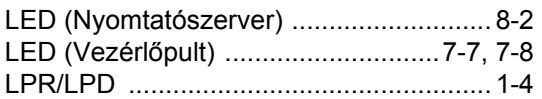

## **M**

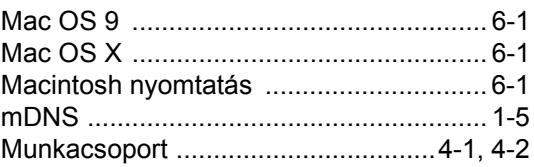

## **N**

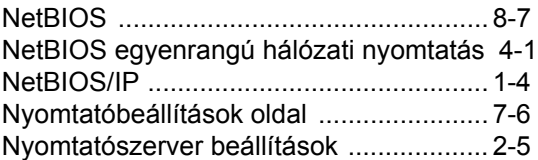

### **P**

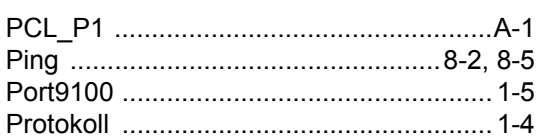

## **R**

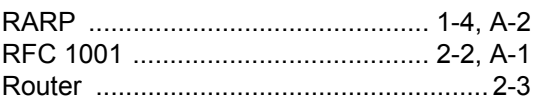

## **S**

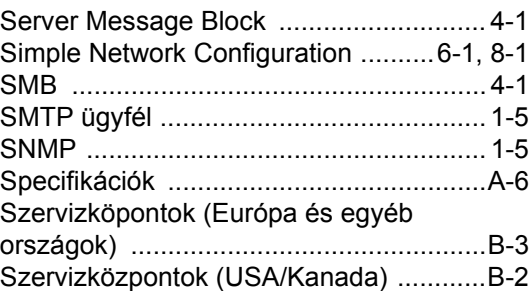

### Tárgymutató

## $\mathbf T$

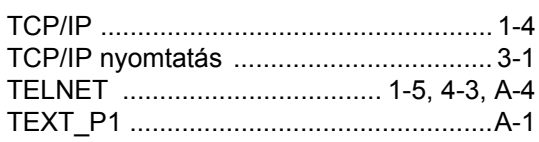

## $\overline{\mathsf{V}}$

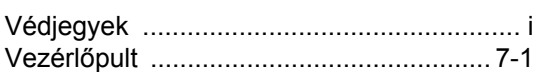

## W

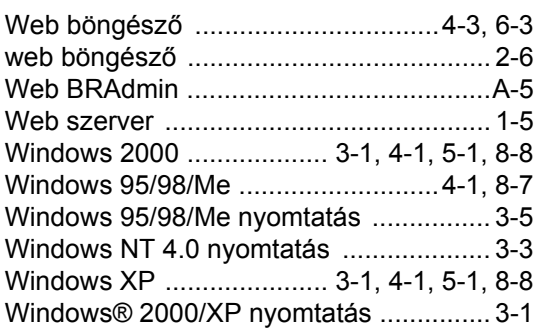